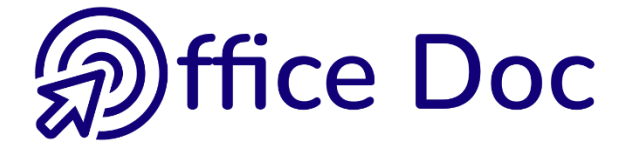

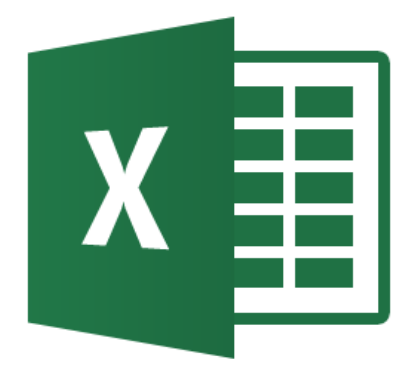

# **MS-OFFICE 2016 - EXCEL** *English version*

Customize - Automate

**© Office Doc** CPlace Longemale 2B – CH-1262 Eysins - www.office-doc.ch

*Terms and conditions of sale or use* : the purchased files can be freely printed with no restriction in terms of quantity and time but only for the company's internal use. The files can also be installed on the company's Intranet. Buying does not allow to distribute - even free - or sell to third parties. Only internal use is permitted. You may use touchup tools to slightly modify the PDF files (adding a logo for instance) but only if such changes do not significantly alter the source text and do not lead to removing the name of the company and the author.

Modifying the source .docx files is permitted. You may reorganize the chapters order, add or remove contents, insert screen captures specific to your company's environment. Nevertheless, such changes must not lead to removing the name of the company and the author or significantly alter the source text.

# **Table of contents**

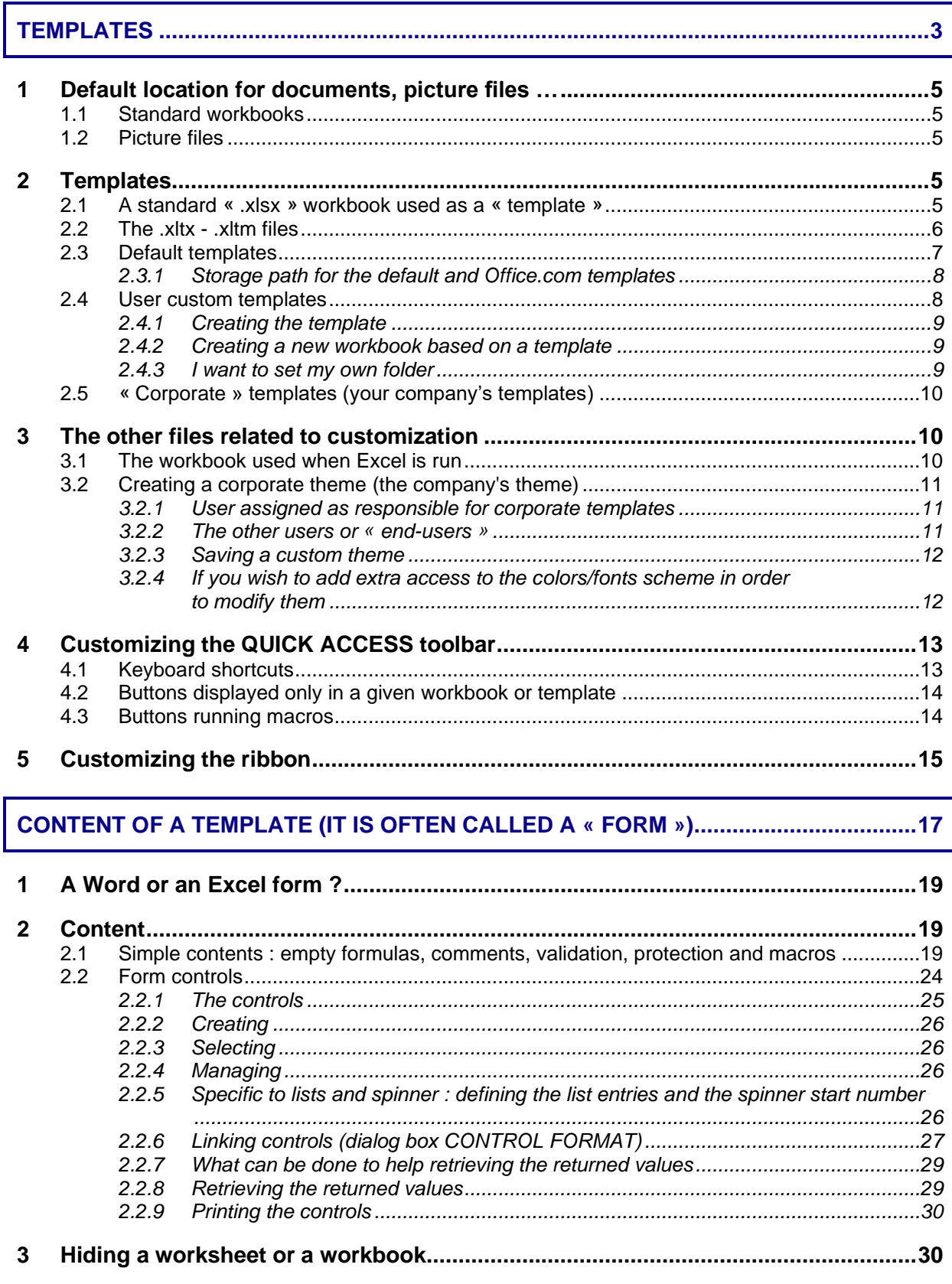

#### **[AUTOMATE \(MACRO-INSTRUCTIONS\).............................................................................31](#page-32-0)**

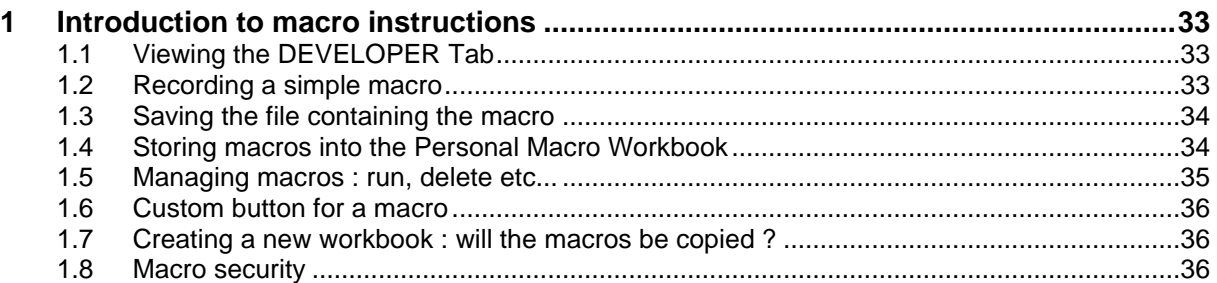

#### **SECURITY AND PROTECTION [..........................................................................................37](#page-38-0)**

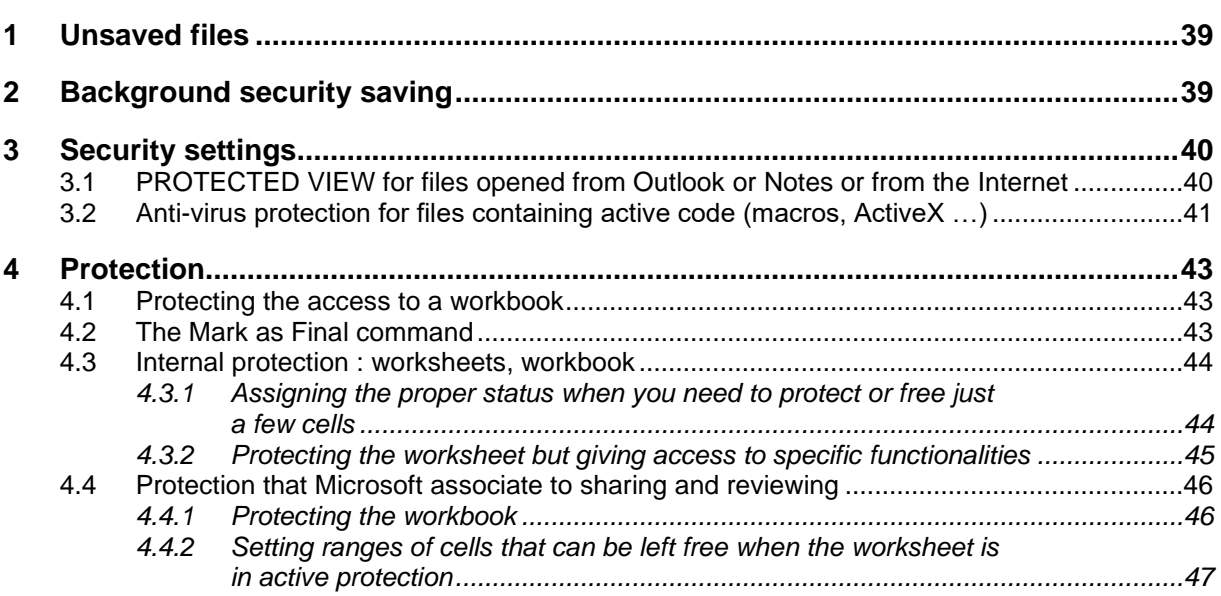

# **TEMPLATES**

<span id="page-4-0"></span>. . . . . . . . . . . . .

# <span id="page-6-0"></span>Default location for documents, picture files ...

#### <span id="page-6-1"></span>1.1 Standard workbooks

• FILE - OPTIONS – SAVE Category – SAVE WORKBOOKS Topic - DEFAULT FILE LOCATION Option

Save to Computer by default

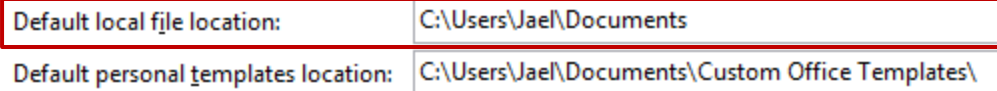

When you install Office, the default folder for opening or saving Excel workbooks will be the DOCUMENTS folder (sub-folder in your user profile, created when installing Windows). You can select any other folder.

<span id="page-6-2"></span>What you set in Excel has no influence in Word or PowerPoint.

#### 1.2 Picture files

Contrary to Word, there is not default folder you can set for picture files. When you insert a picture, Excel opens the last used folder.

### <span id="page-6-3"></span>2 Templates

<span id="page-6-4"></span>2.1 A standard « .xlsx » workbook used as a « template »

A standard workbook can word as a *template*. You will retrieve the content : a table with no data, "empty" formulas returning a 0 value for the moment, any format, the page layout etc ...

This is particularly appropriate for *custom templates or shared by a team (usually a small team).*

#### Save as a template

Save the workbook as usual but it may be advisable to give a name that explicitly points to using it as a template.

*Advice* : add to it a *read-only* attribute. This will prevent accidental overwriting.

#### Create a new workbook using the template

Up to the 2010 release, Excel but also Word, PowerPoint … provided an option *New from existing* in the templates category of the FILE – NEW dialog box. For an unknown reason, Office 2013-2016 no longer does so.

#### **Now you must go through the Windows Explorer :**

Right click the workbook you want to use as a template

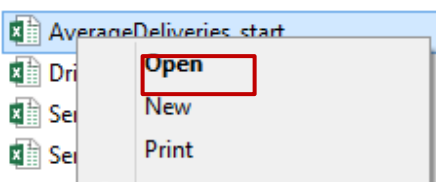

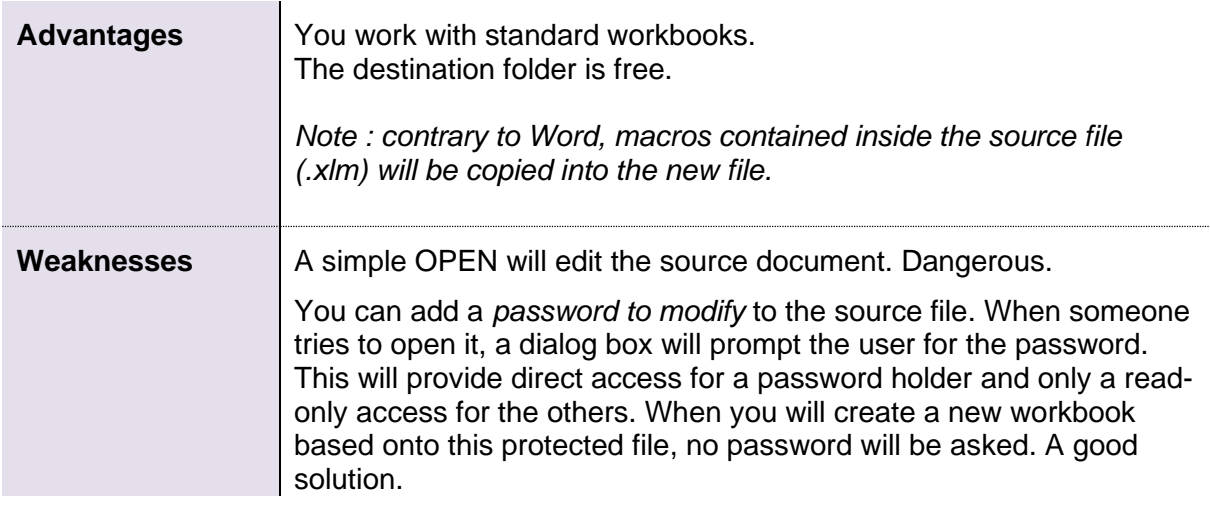

#### <span id="page-7-0"></span>2.2 The .xltx - .xltm files

**.xltx** Excel template with no macro **.xltm** Excel template with macros / (ActiveX not affected)

Caution : the presence of a macro FORCES you to save the file with the correct extension. It is not a question of personal choice.

If you try to force saving the file with the .xltx extension instead of the .xltm one, the following dialog box will warn about the consequences :

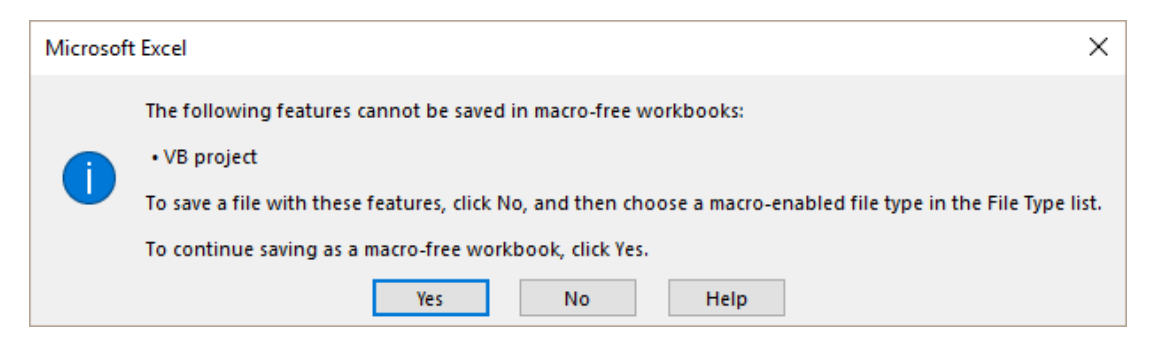

**NO** : back to the workbook – now save again using the correct extension **YES** : the workbook remains a normal template with no macro. Until you close the file, the macros are still visible. When you open the file again, you will see that all macros have been removed.

 The same warning box will be displayed if you try to save a standard workbook containing macros by using the .xlsx extension instead of the .xlsm one. *See page [34](#page-35-0)*.

#### <span id="page-8-0"></span>2.3 Default templates

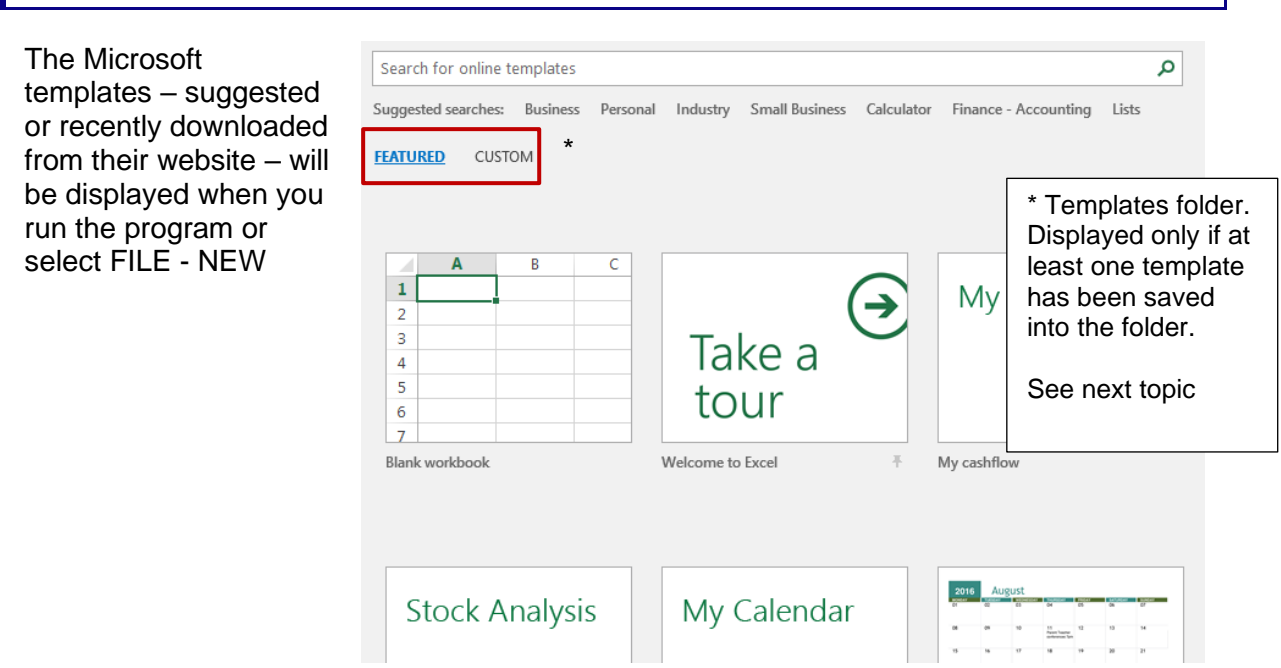

**The first two templates** are always displayed

**The other templates** correspond to online templates (Office.com). The list displays a list of default suggestions but it will progressively show the templates you have used or searched online.

#### **Online search :**

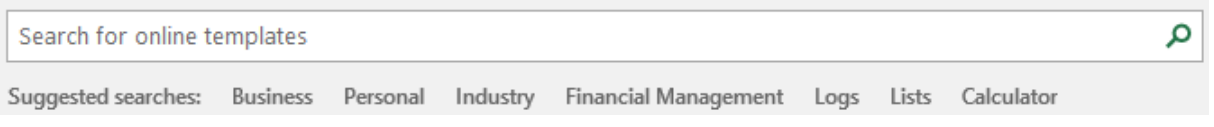

#### Office.com can provide thousands of templates.

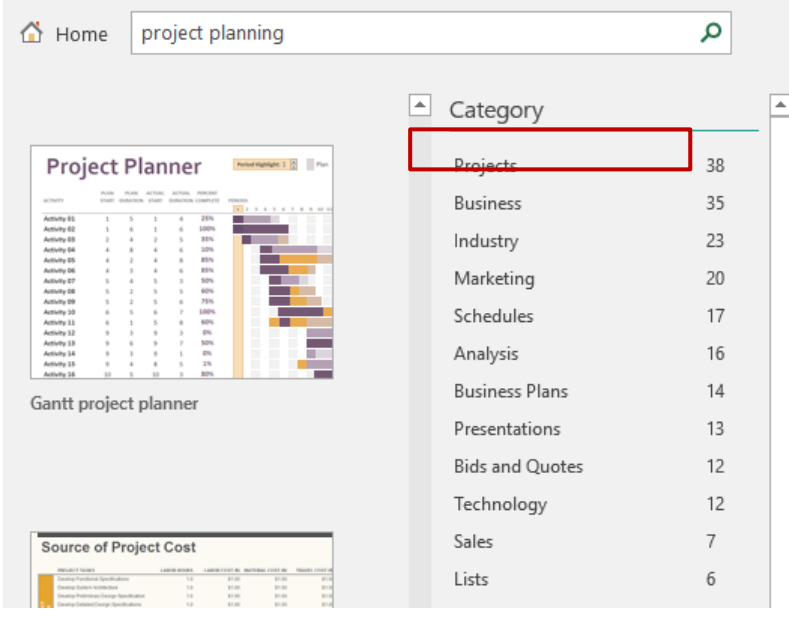

The templates that the search returns are divided in smaller categories … *Caution, the result is not limited to Excel* Example : the *Projects* 38

templates include only 5 Excel templates and the others are listed at the bottom of the pane

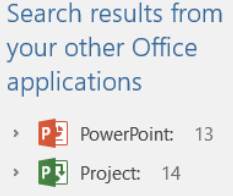

#### <span id="page-9-0"></span>*2.3.1 Storage path for the default and Office.com templates*

Some templates are part of the Office 2013 installation (in red) The other are stored onto the hard disk when you download them (in blue)

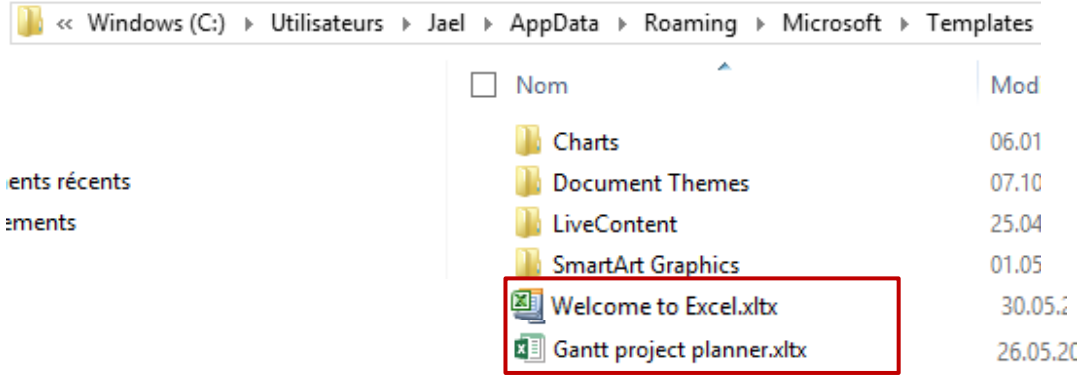

Note : The AppData folder is a hidden folder. To display the hidden folders (and files) : ORGANIZE Button – FOLDER AND SEARCH OPTIONS Option – VIEW Tab.

This path can be checked – and modified **in Word. It is defined in Word but the path is applied by default to Office in general.**

• FILE – OPTIONS – ADVANCED Category – At the bottom of the list : GENERAL section - FILE LOCATIONS Button

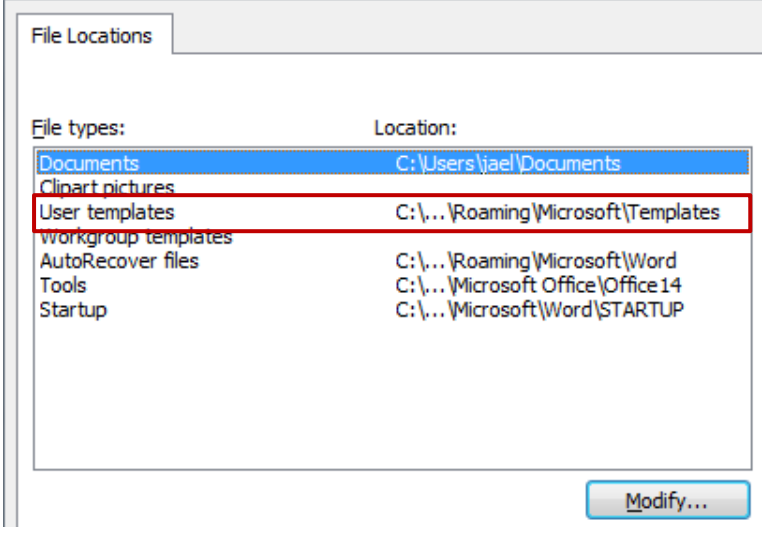

<span id="page-9-1"></span>2.4 User custom templates

True to say users seldom need to create their own templates. Most of the time they simply re-use existing standard files. They use .xltx ou .xltm templates – sometimes not even knowing it – when using the company (corporate) templates.

Here after some guides to create and use custom templates

#### <span id="page-10-0"></span>*2.4.1 Creating the template*

Save your file – the folder you will first select is totally indifferent (Documents will do fine for instance). *But most important : specify the template extension* (.xltx .xltmx). Then the following folder will be automatically selected *and created :* 

**N**<sub>2</sub> « Windows (C:) > Users > Jael > My Documents > Custom Office Templates

You can create as many subfolders as required to "sort out" your templates.

True to say : once the folder has been created, you can even save standard files into this folder (.xlsx .xlsm) and it will work the same

#### <span id="page-10-1"></span>*2.4.2 Creating a new workbook based on a template*

• Excel will display the folder when run or with a File – New, provided the template folder contains one file minimum :

*FEATURED* corresponds to the usual Office templates *CUSTOM* corresponds to the files saved into the Custom Office Templates folder

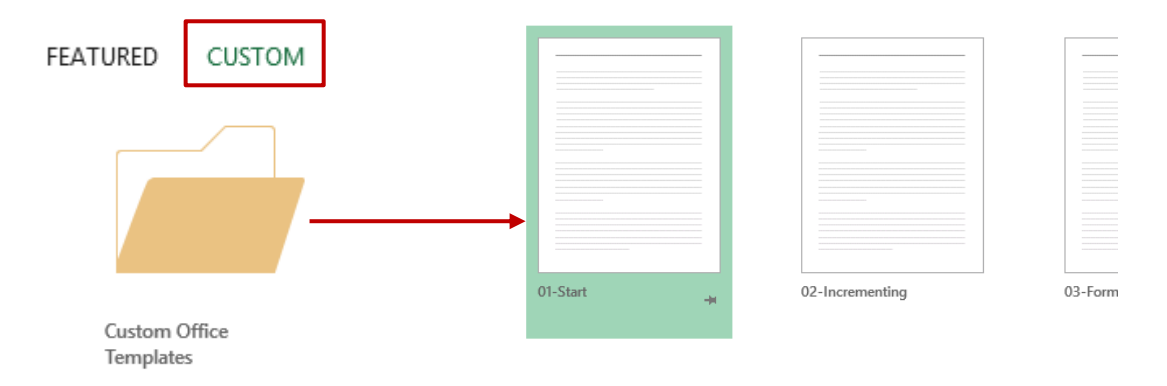

#### Select the required template

<span id="page-10-2"></span>A new unsaved workbook is created with the content and the settings or the template.

#### *2.4.3 I want to set my own folder*

• FILE – OPTIONS – SAVE Category

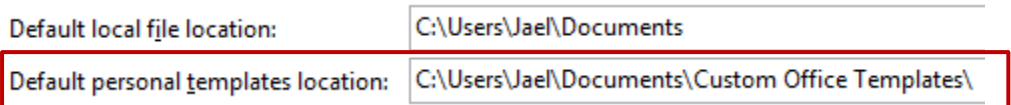

Give the path. *A new path will only affect the current program.* But if the Custom Office Templates folder has been created at least for one Office program, it will still be displayed and its content will be available.

#### <span id="page-11-0"></span>2.5 « Corporate » templates (your company's templates)

It is the path set **in Word** : FILE – OPTIONS – ADVANCED Category – At the bottom of the list : GENERAL section – FILE LOCATIONS Button - WORKGROUP TEMPLATES Row

Usually the path refers to a *network protected folder*. Only authorized people can access to edit and modify the templates.

But although the folder is protected, every user can create a new workbook based on one of its templates (the protection is only for editing commands)

#### *How to access those templates*

When you run Excel or with a FILE – NEW The folder will be displayed if you click on the CUSTOM option (next to Custom Office Templates or any other folder defined as custom).

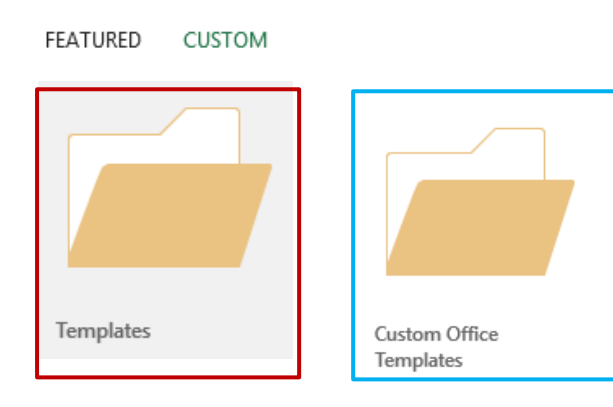

*In red : the corporate folder (that the company named TEMPLATES)*

*In blue: the default custom folder (left to the default one)*

### <span id="page-11-1"></span>The other files related to customization

#### <span id="page-11-2"></span>3.1 The workbook used when Excel is run

There one Excel folder – named XLSTART – you can use to run any file (whatever the extension – no need for a template) you want to be opened at startup. Simply place it in this folder at the following address :

Windows (C:) > Utilisateurs > Jael > AppData > Roaming > Microsoft > Excel >

If you don't like this folder – true to say its address is horrific ! – you can set one of your choice in the Excel options : FILE - OPTIONS – ADVANCED Category – GENERAL Section – AT STARTUP, OPEN ALL FILES IN Option.

*But let us be honest … no one puts any file in such folders …Because it is much to heavy.*

*How to change the startup workbook ? Well, it is no really more user-friendly !* 

- Create an empty workbook into which you apply the required new settings such as the company's theme, special number formats, macros etc …
- Name it **Book.xltm** and place it in the Excel XLSTART folder or its personal one but you also will have to turn off the following option :

FILE - OPTIONS – GENERAL Category – START UP OPTIONS Section – SHOW THE START SCREEN WHEN THIS APPLICATION STARTS Option.

Otherwise, this workbook will not replace Excel default settings …. And caution, this procedure has implications. Yes Excel will automatically create new workbooks with the required settings but will no longer display the startup pane (with search options for online templates, access to custom templates, recent docs …). These options will have to be accessed through FILE – NEW / OPEN.

#### <span id="page-12-0"></span>3.2 Creating a corporate theme (the company's theme)

#### <span id="page-12-1"></span>*3.2.1 User assigned as responsible for corporate templates*

This person will create a *colors and fonts scheme.* An .xml file will be created for each scheme. The whole set (colors-fonts-effects) will be saved as a theme (a .thmx file). **All of this should be done from PowerPoint** because the theme will include many items from the Master.

All these files will be stored on the user's local hard drive. Then the theme will be applied to all the Office company's templates (Word, Excel, etc …).

Finally, the theme will be either *installed* on each user's workstation or *sent* to each user with instructions on how to install the theme and make it available to any Office file.

#### <span id="page-12-2"></span>*3.2.2 The other users or « end-users »*

*The theme has been saved onto the local hard drive* It is displayed in the themes gallery and is available to any Office file.

#### *No theme file on the hard drive*

The theme is not displayed in the themes gallery and is not available to any Office file.

*How to retrieve the theme ?* If you receive a file from the outside but containing the theme, it will be present when you edit the file. If your company has a PowerPoint template, the theme has certainly been applied to it. *Indeed the theme is incorporated into the file – but this is invisible. To check it : create an item using an automatic sequence of colors – you will see that the theme colors have been applied* automatically.

#### **Open the file that contains the theme (preferably the PowerPoint one)**

Save the current theme onto the hard disk (option at the bottom of the themes gallery). And if you also want to change something in the colors/fonts schemes, then click on the CREATE NEW THEME COLORS / FONTS … option and save the files.

Explained here below :

#### <span id="page-13-0"></span>*3.2.3 Saving a custom theme*

**PE** Save Current Theme

Themes gallery : SAVE CURRENT THEME

#### $\Rightarrow$   $\lor$   $\uparrow$   $\parallel$   $\bullet$   $\lor$  Jael > AppData > Roaming > Microsoft > Templates > Document Themes Organiser v Nouveau dossier Nom  $\Box$  Ce PC Theme Colors **Bureau Theme Effects** 图 Documents **Theme Fonts** Images New-OfficeDoc.thmx Musique Téléchargements Fichiers .xml des jeux de couleurs et Vidéos de polices<sup>::</sup> Windows (C:)  $\vee$   $\vee$ File name: Theme1.thmx Save as type: Office Theme (\*.thmx) Auteurs : Jael De Nardo Mots clés : Ajoutez un mot-clé

- Note : The AppData folder is a hidden folder. To display the hidden folders (and files) : ORGANIZE Button – FOLDER AND SEARCH OPTIONS Option – VIEW Tab.
- <span id="page-13-1"></span>*3.2.4 If you wish to add extra access to the colors/fonts scheme in order to modify them*
- VARIANTS gallery
- At the bottom of the colors or fonts set galleries, click on the CUSTOMIZE COLORS / FONTS option
- Change as necessary and save **THE SCHEME**

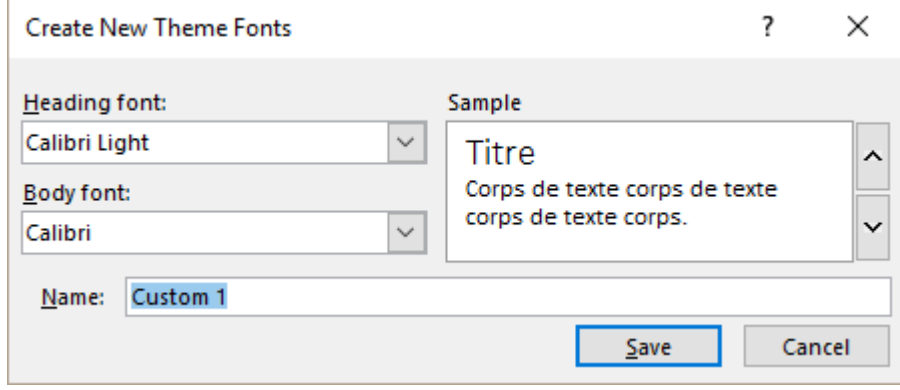

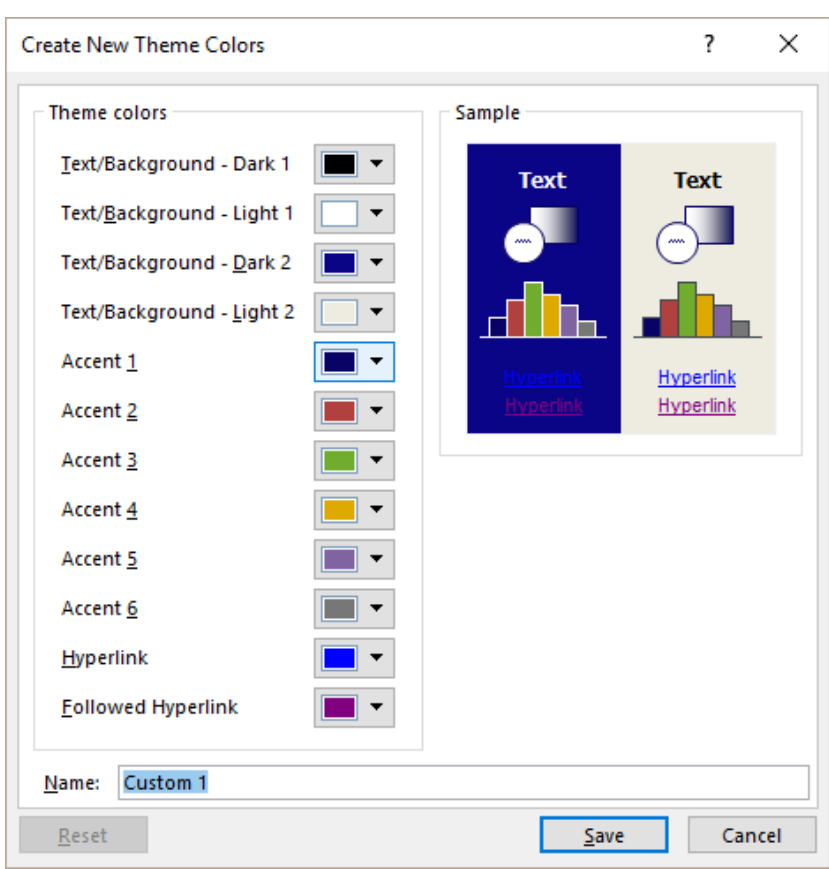

Do not leave the name on the default *Custom 1 ….*

The colors or fonts scheme is saved as an .xml file and stored in one subfolders or the main THEMES folder (see previous screen capture)

<span id="page-14-0"></span>*It is not possible to save the effects scheme (although the corresponding subfolder does exist)*

# 4 Customizing the QUICK ACCESS toolbar

You certainly master the first "level" of this customization : adding buttons to the bar, placing the bar above or below the ribbon. *Reminder on how to add a button to the toolbar : right click any button or command and click on ADD TO QUICK ACCESS TOOLBAR.*

Customizing can go far deeper :

- Special buttons for a given file
- Buttons running macros

#### **FILE – OPTIONS – QUICK ACCESS TOOLBAR** *or* **Right click a button – CUSTOMIZE QUICK ACCESS TOOLBAR**

#### <span id="page-14-1"></span>4.1 Keyboard shortcuts

Contrary to Word, no CUSTOMIZE button for modifying an Excel keyboard shortcut.

| Customizing the QUICK ACCESS toolbar | No example 2013

#### <span id="page-15-0"></span>4.2 Buttons displayed only in a given workbook or template

It is possible to set buttons for commands, macros … **that will be displayed only in the workbook/template itself or in any new workbook created on this workbook/template.**

Simply specify so in the customize dialog box :

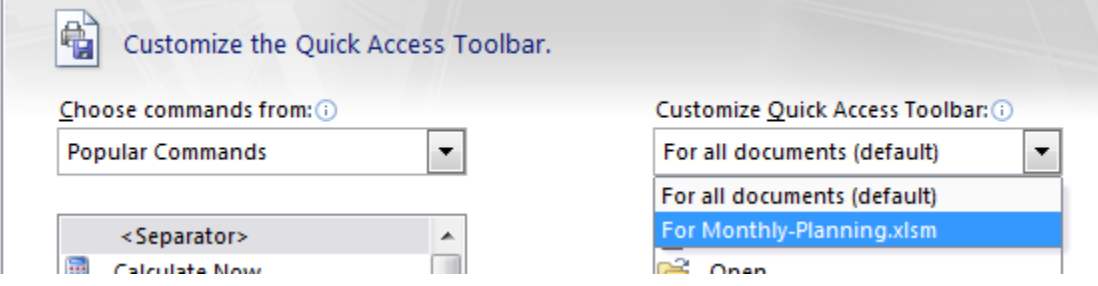

Once you have indicated the required file (workbook or template), the commands that you add will be added to THIS file only and will be displayed at the right end of the Quick Access toolbar.

#### <span id="page-15-1"></span>4.3 Buttons running macros

It is not possible to modify the buttons assigned to Excel preset commands. But you may assign custom buttons to macros

Do as follows :

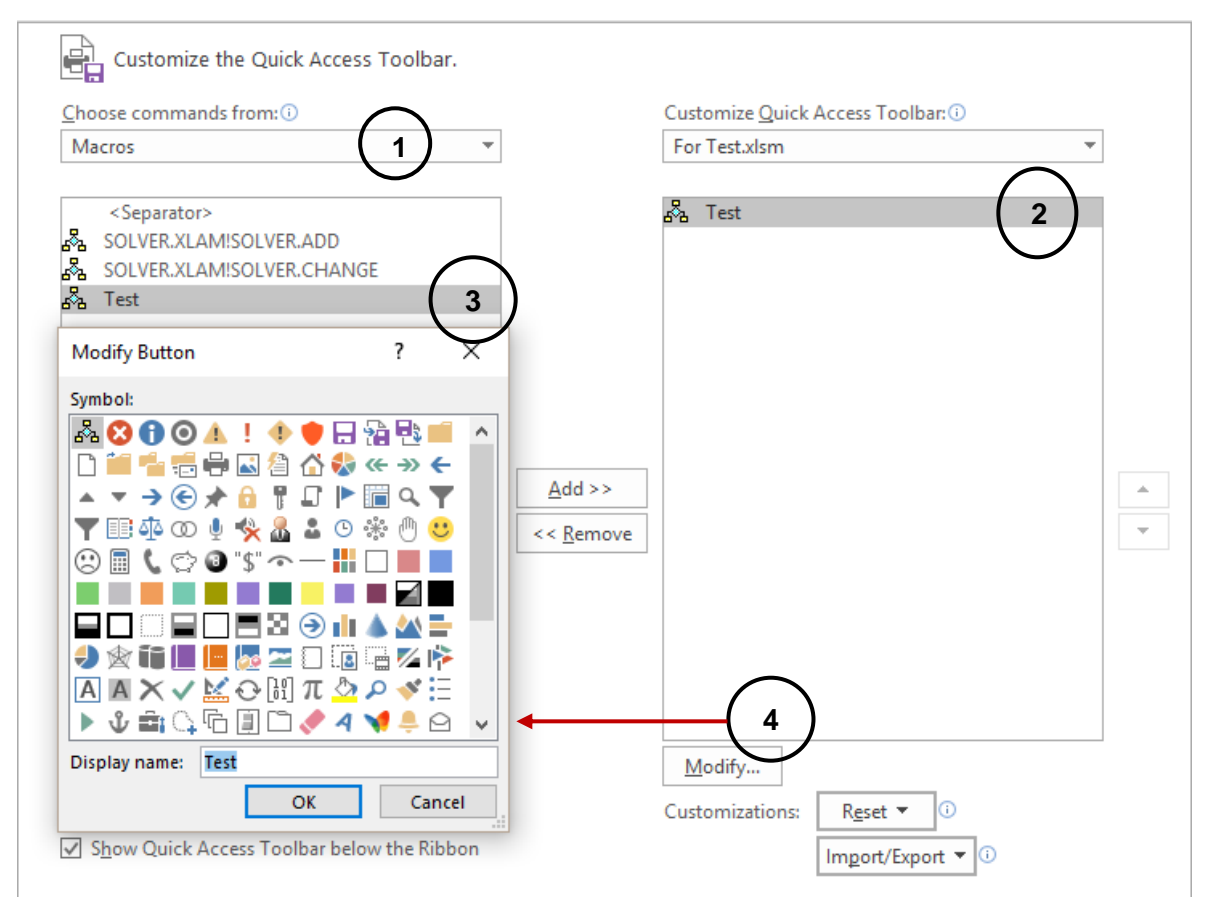

- **O** Choose the *macros* category in the drop-down list
- $\bullet$  Select the required workbook or template
- **<sup>●</sup>** Select the macro and click on the ADD button
- Select the macro shortcut and click on the MODIFY button (has now become available) : select the button

*Symbol* Choose the button from the displayed gallery but please not that you cannot edit and modify its "look" or create a custom button.

*Display name* You can modify the button label

 $\bullet^*$  Make sure to assign the macro button to a specific workbook/template. Or the button will be systematically displayed on the toolbar, whatever the active file.

*Note* : when you add a macro button for a specific file, the quick access toolbar will display :

#### **the usual buttons + the macro buttons**

(although in the Customize dialog box, the right pane gets « empty ».

# <span id="page-16-0"></span>5 Customizing the ribbon

#### **FILE – OPTIONS – CUSTOMIZE RIBBON Right click any button – CUSTOMIZE THE RIBBON**

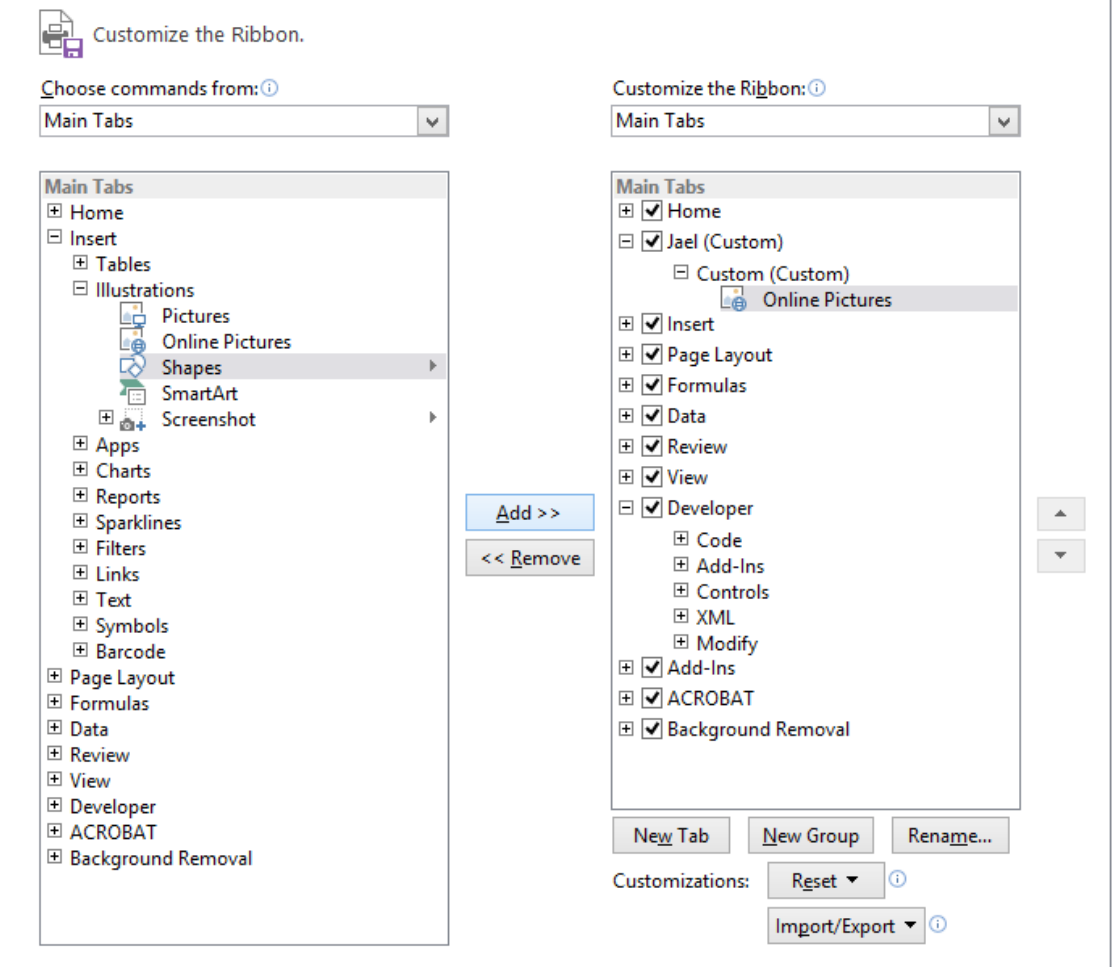

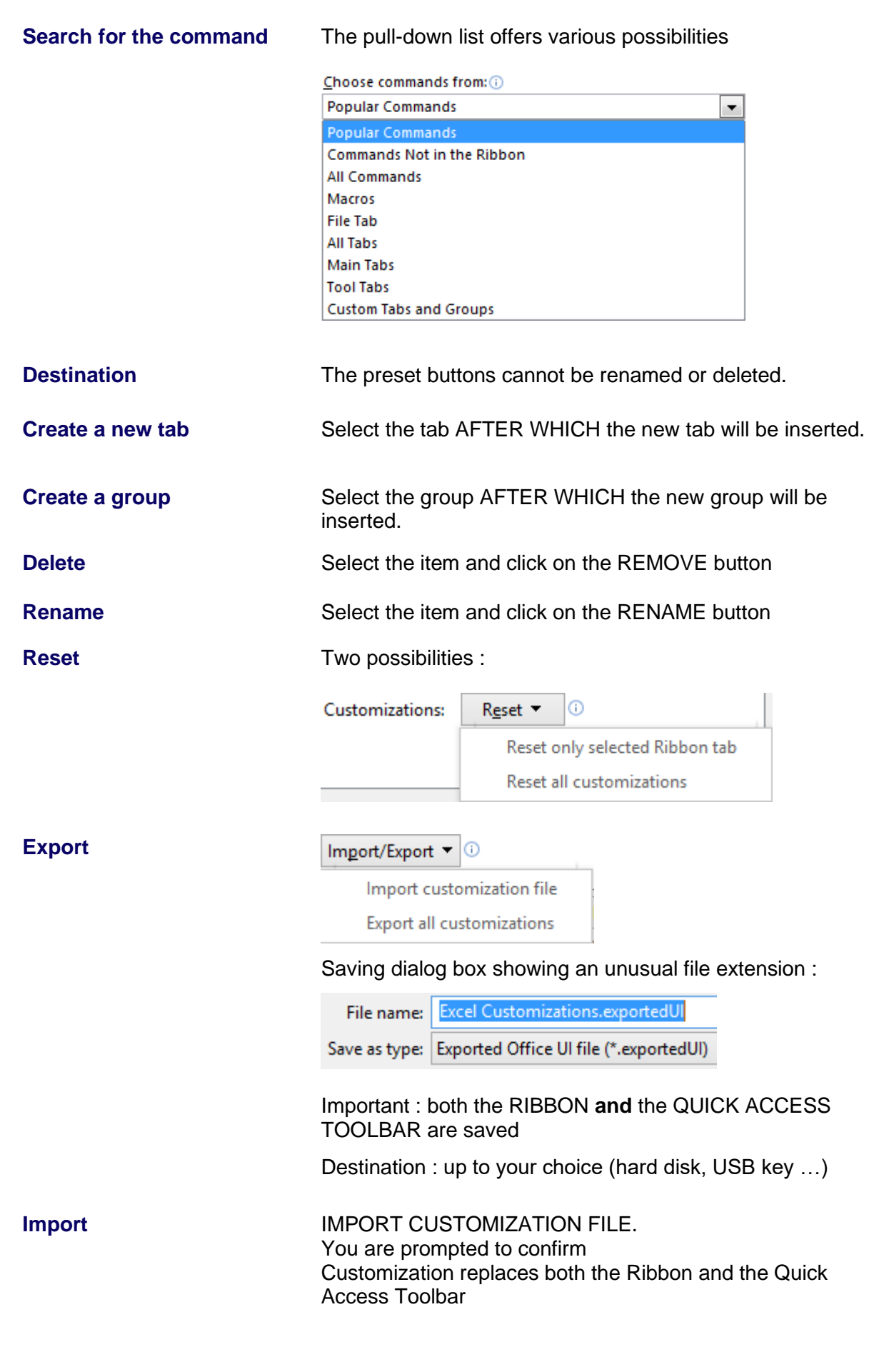

# <span id="page-18-0"></span>**CONTENT OF A TEMPLATE (It is often called a « form »)**

# <span id="page-20-0"></span>1 A Word or an Excel form ?

Word is really the program to choose if your form includes a rather complex setup : a lot of text with various text or paragraph formatting, pictures, incorporated objects and so on. **The form controls are limited (only text box, checkbox and combo box).** Caution, as soon as calculating is required, problems will start

**Excel forms offer a much wider choice of controls**. Moreover, the power of Excel in terms of calculations, functions … can be used if you link the controls to specific linked cells. But caution : if you wish to use this linked cells to return data and fill in a database …**then you will quickly need more powerful tools, i.e. VBA …**

# <span id="page-20-1"></span>2 Content

A form can contain :

- Pre-set formulas/functions
- Comments
- Help on input entry through data validation
- Cell protection
- Sheet protection (setting commands that should be left free)
- Simple macros (with buttons calling these macros)
- Form controls
- <span id="page-20-2"></span>2.1 Simple contents : empty formulas, comments, validation, protection and macros

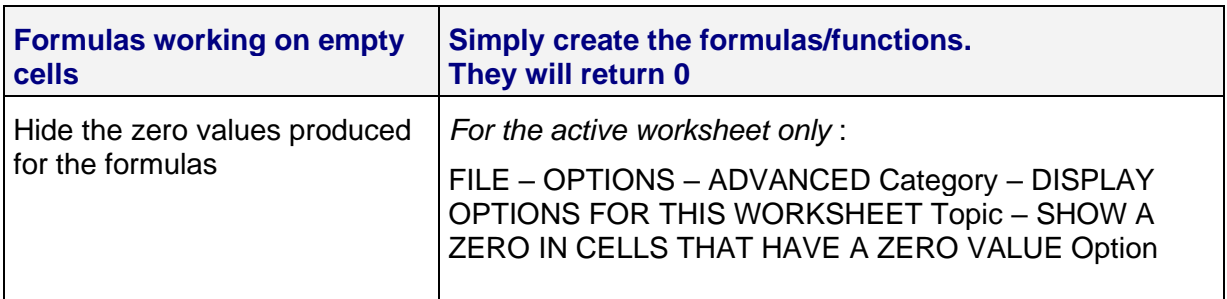

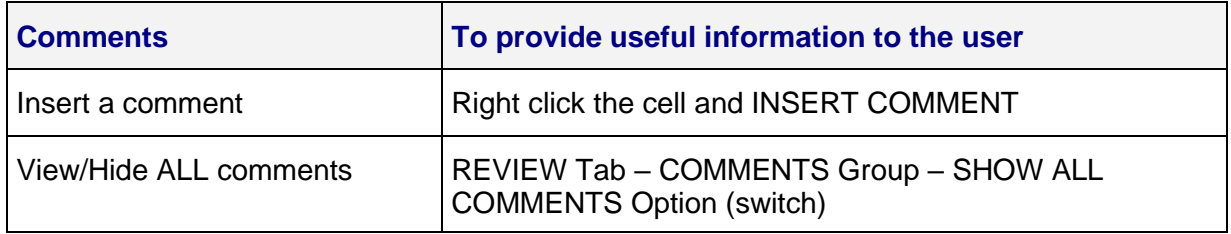

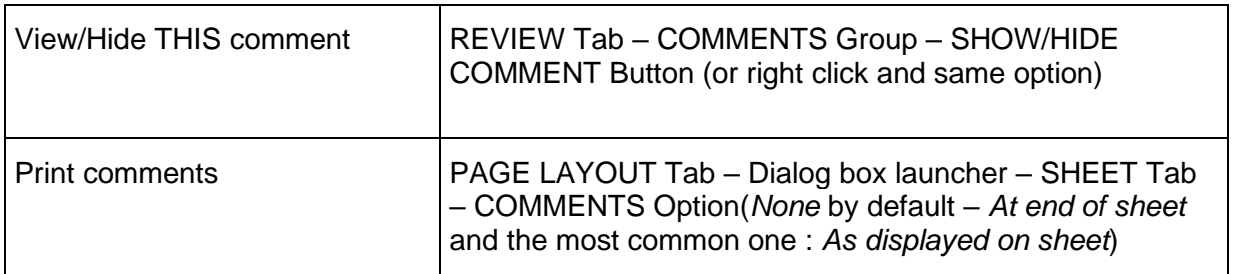

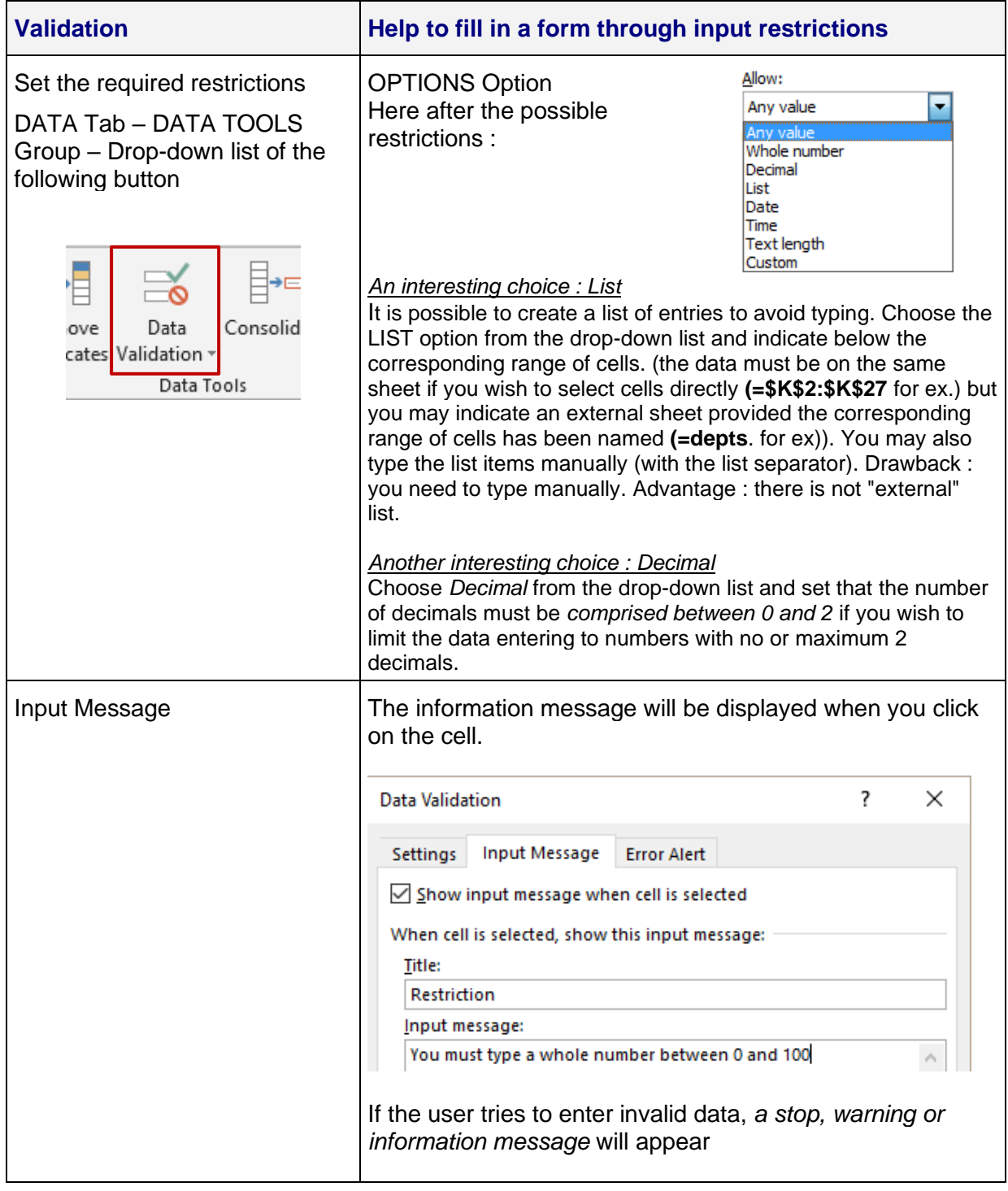

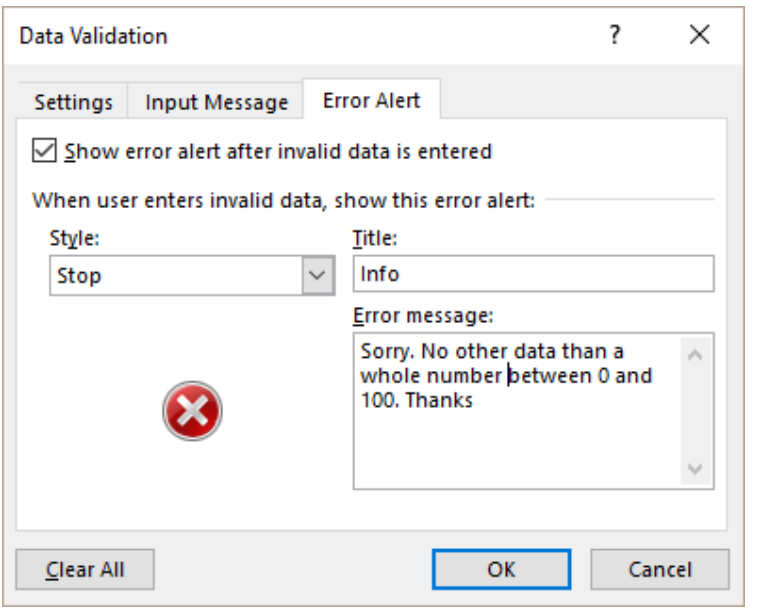

Other possibilities .

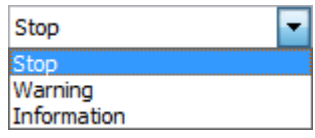

#### Examples :

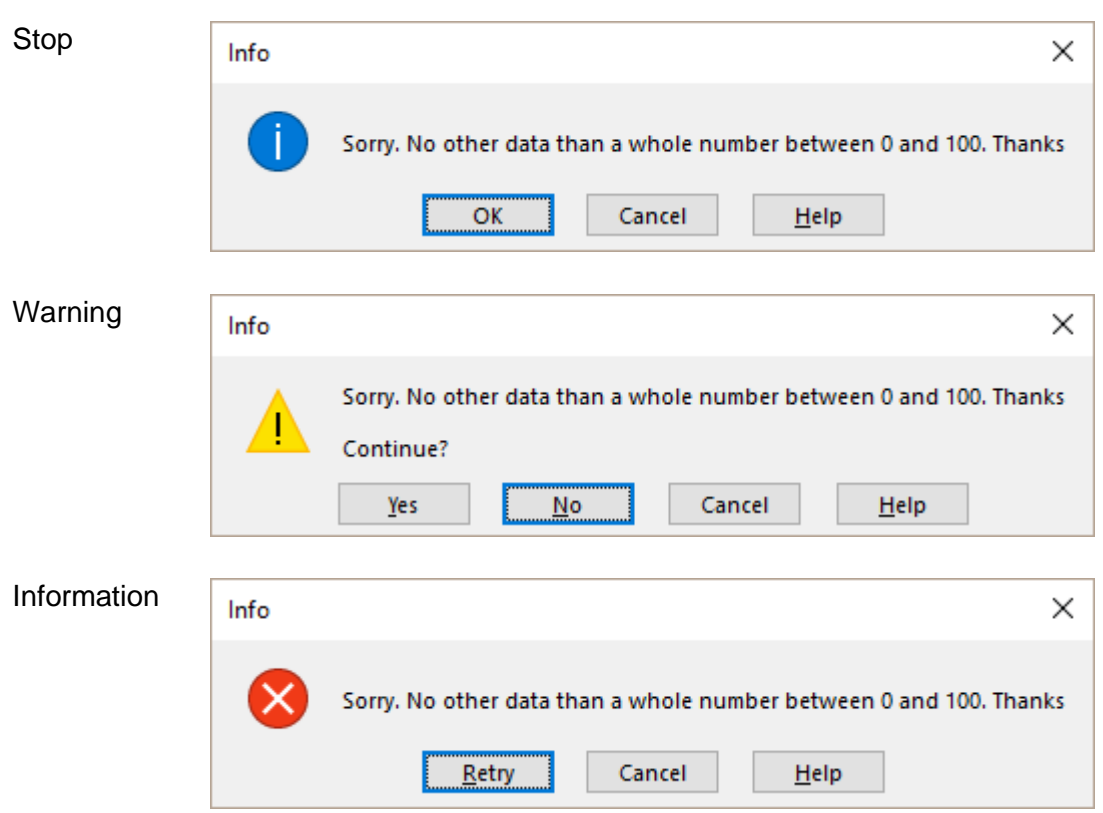

If the message is not a stop message, the user can ignore the information or the alert, and type what he wants. If the error generates a stop message, the user is prompted to "retry" until the entry matches the set restrictions, but this is not a 100% security. Indeed a simple COPY-PASTE can bypass this stop message.

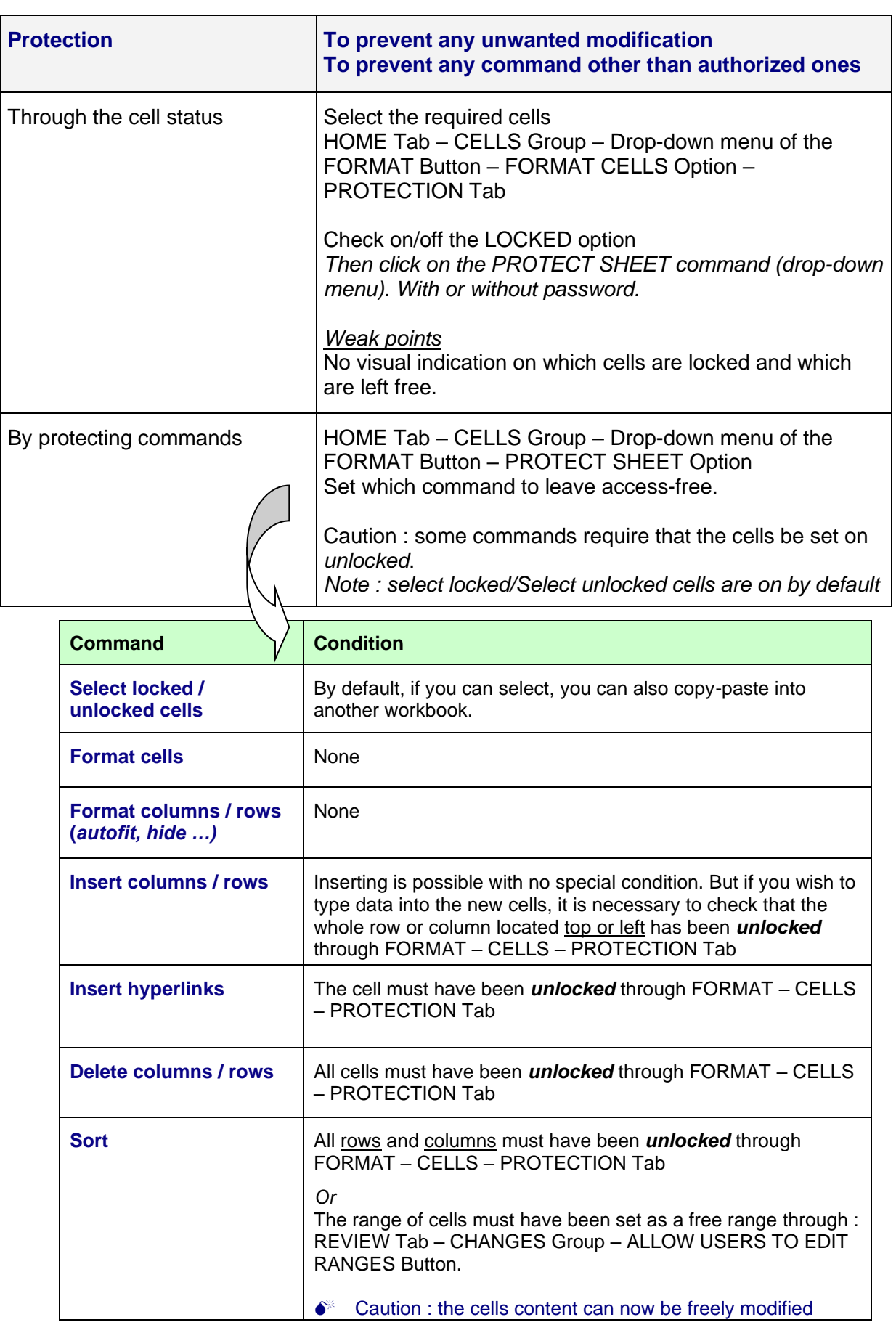

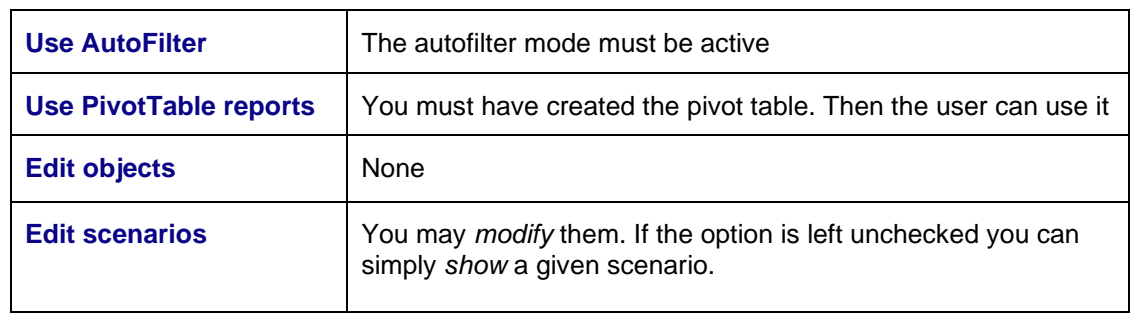

Access to free cells by pressing the TAB key.

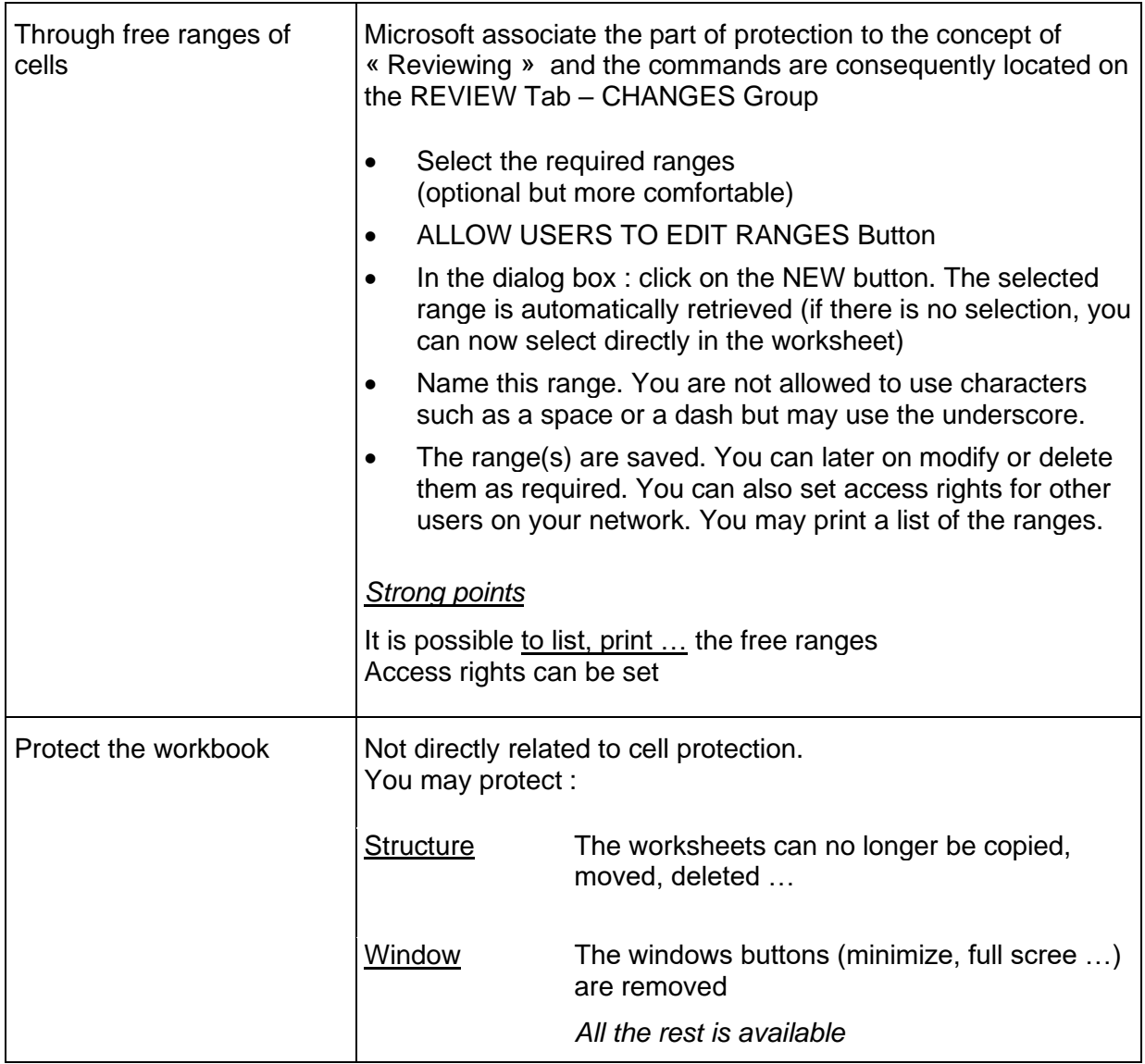

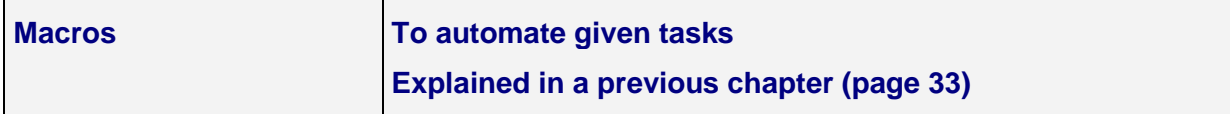

#### <span id="page-25-0"></span>2.2 Form controls

- DEVELOPER Tab CONTROLS Group
- **ED** Properties Q- View Code Insert Design Design<br>Mode **De Run Dialog Form Controls** ▭▦◪◒▦◉  $Aa \oplus$  abl EF. **ActiveX Controls** 口配し蛋包骨  $H$  $\oplus$   $\circ$  A  $\boxdot$   $\boxdot$  if
- ActiveX Controls are not explained in this documentation because they belong to the VBA (Visual Basic for Applications) language. These controls are mainly used for online forms or controls that run « events » (running a given macro depending on the user choice in a drop-down list for instance).

#### Example of a form :

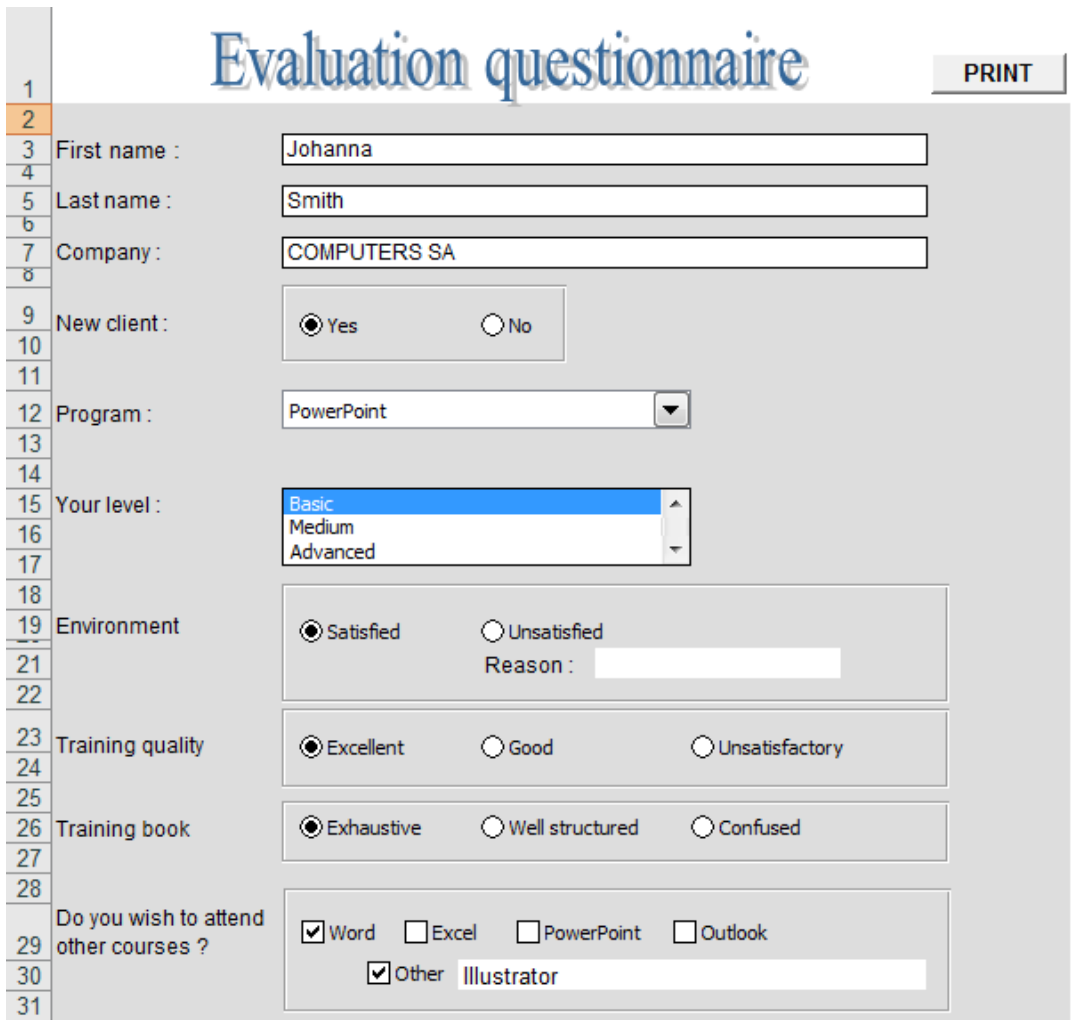

#### <span id="page-26-0"></span>*2.2.1 The controls*

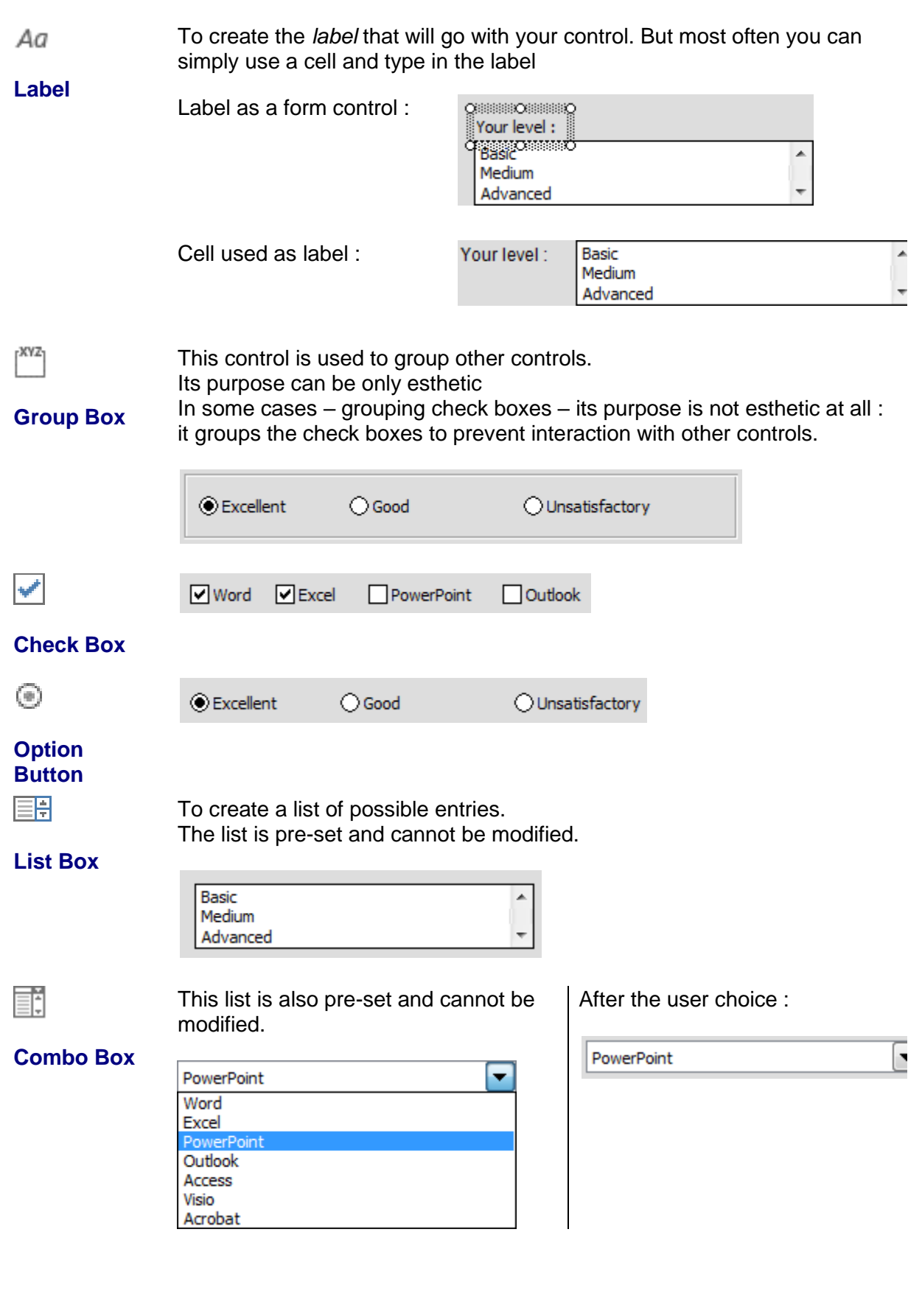

To increment a cell value.

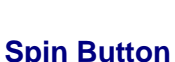

圉

 $\overline{1}$   $\overline{1}$ 

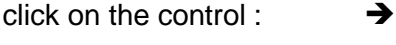

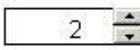

#### Macro button.

Once you have drawn the macro button onto the worksheet, a dialog box prompts you to indicate which macro should be assigned to the button. Then you may modify the button label.

*Note : you may assign a macro to any graphical object such as a shape, a picture etc …*

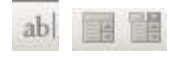

Not available in standard Excel workbooks. This control is used to work with old Excel 5.0 sheets

#### <span id="page-27-0"></span>*2.2.2 Creating*

- Click on the required control
- Click onto the sheet for a standard size and click and drag to set the size
- <span id="page-27-1"></span>• Click outside the control : it is automatically active

#### *2.2.3 Selecting*

- $Click = run the control / Right click = select the button$
- To enable selection using a simple click, you need to be in the *object selecting mode* : HOME Tab – EDITING Group – Drop-down menu of the FIND & SELECT Button – SELECT OBJECTS Option.

#### <span id="page-27-2"></span>*2.2.4 Managing*

- Right click the control, then click the border line : now you can move, size .... it.
- Right click the control, then EDIT TEXT
- Right click the control, then FORMAT CONTROL The tabs displayed in the dialog box offer various options such as sizing, properties and other such as : should the control be pre-activated ? 3D view ? Link cell ?

#### <span id="page-27-3"></span>*2.2.5 Specific to lists and spinner : defining the list entries and the spinner start number*

If your form only includes some check boxes, option buttons, your work can be considered as finished. All you will have to do is print your form. But if you wish to add drop-down lists or spinner, then you will need to create the list entries, set the spinner start number and required interval …

- Create the control
- Display the format dialog box (right click and CONTROL FORMAT)

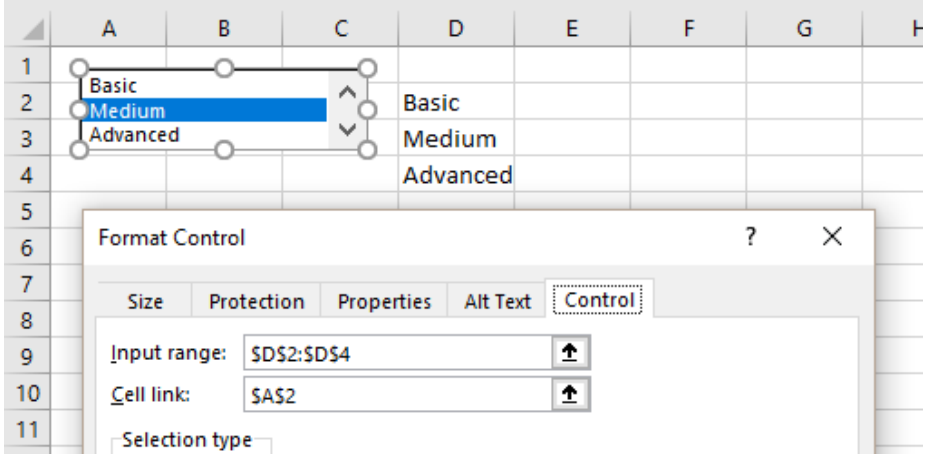

If you do not create a list entries, your control will display an empty list. Where should you create the list ? Outside the form so that users cannot delete it by mistake. A good idea is to choose a location quite far away from the form and to hide the corresponding columns. You can even add cell protection. You may also type the list onto an external sheet. Up to you.

The spinner can be managed differently. Usually the cell linked to the spinner is the one right next to the control :

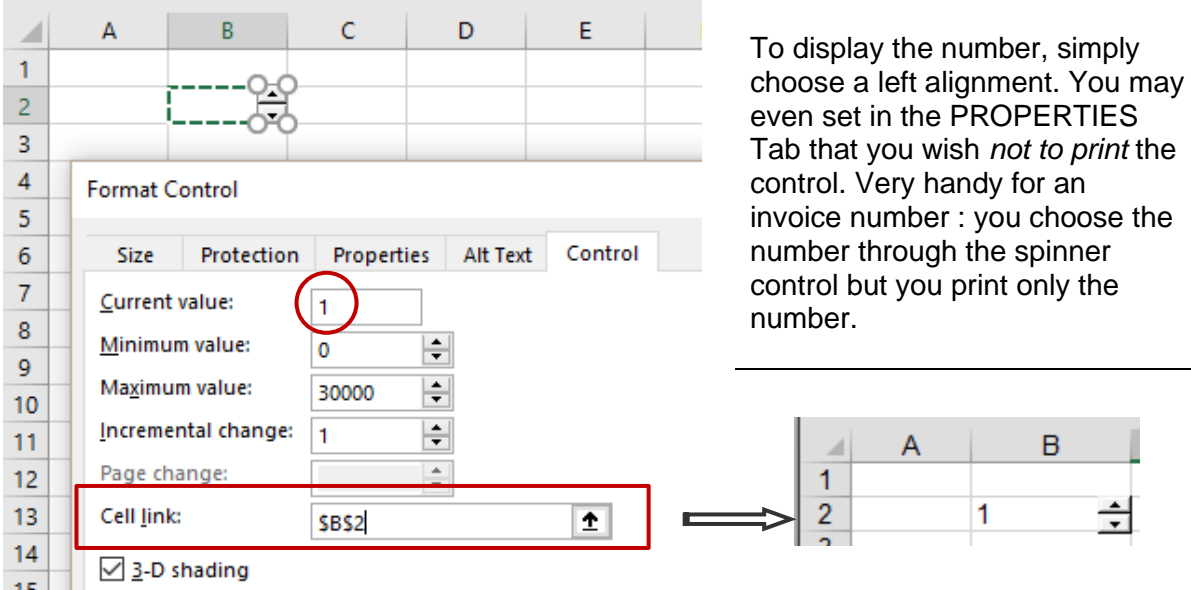

<span id="page-28-0"></span>If no other special control is required, your form is ready to be printed or sent.

#### *2.2.6 Linking controls (dialog box CONTROL FORMAT)*

Important to tell you right from the very beginning : linking controls will require that you are at ease with formulas and functions. Worse : very quickly, specific needs will need VBA commands.

#### The role of the linked cell

The link cell "memorizes" the user choice (which check box was turned on, which list entry and so on). The required cell is indicated in the CONTROL Tab

*Check box or option button List box or combo box*

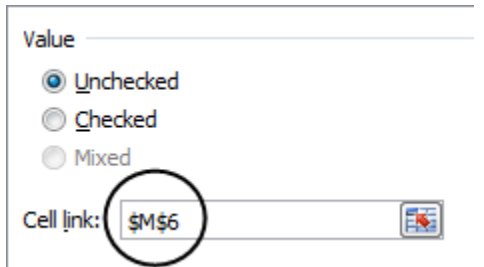

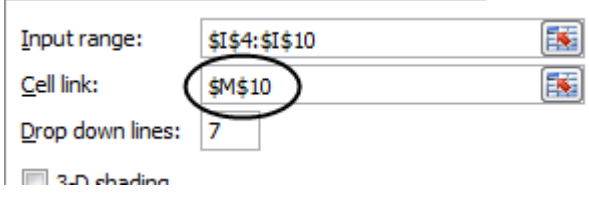

Some examples. Each control has its own way to "return" the choice :

Check boxes return TRUE if turned on and FALSE if not

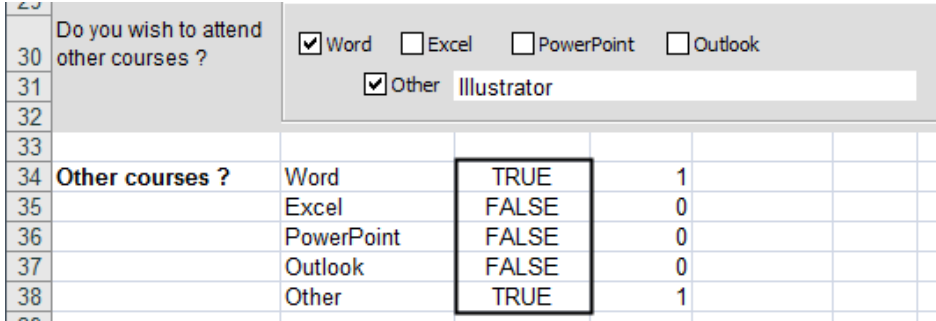

Option buttons (grouped into a box group) return the number of the turned on button

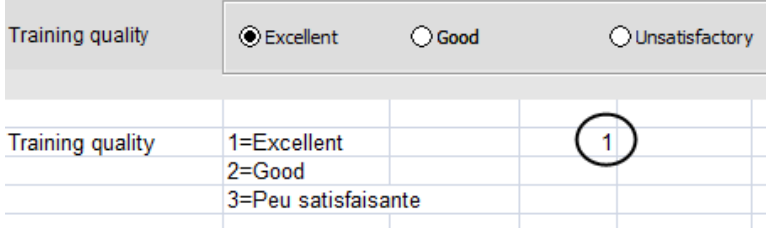

**Reminder : if you need to prepare several groups of option buttons, it is necessary to** "isolate" each group into a group box.

For lists, the linked cell returns the number of the entry :

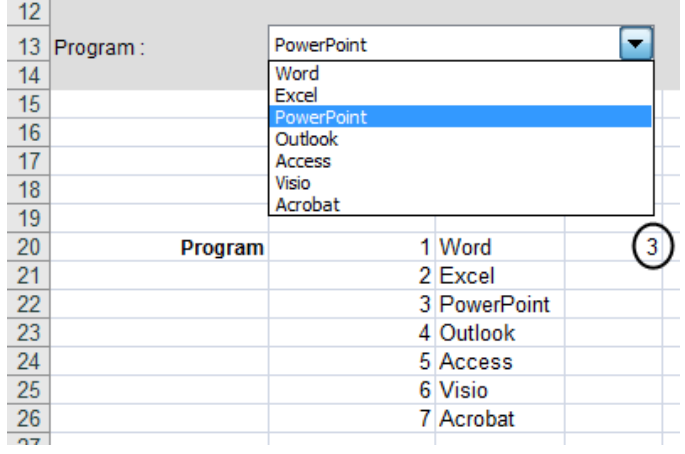

#### <span id="page-30-0"></span>*2.2.7 What can be done to help retrieving the returned values*

As you can well guess from the above screen captures, it is not possible to retrieve the return values with no other "treatment". Indeed : What can you do with a TRUE, a 2 value without knowing what it corresponds to ? How to retrieve the "text" chosen by the user (True = Word, 2 = Excel ….) and copy it into a separate sheet for instance ?

#### *Some hints :*

Whatever the control, we usually type the corresponding labels next to the linked cell. For check boxes and option buttons returning the TRUE or FALSE logical values, we convert them into 1 for TRUE and 0 for false, because this will be easier to test with an IF function. To convert, use the =N(cell) function :

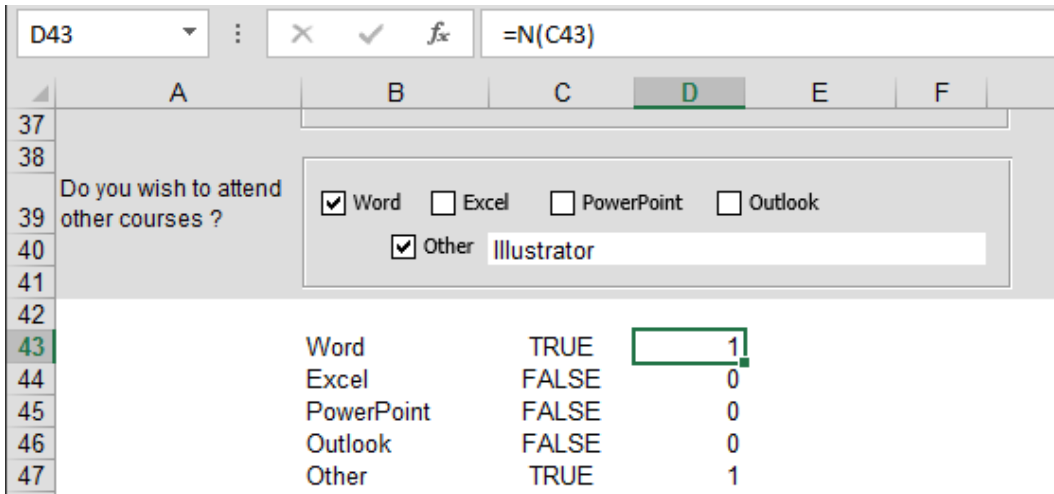

For lists, we usually create a table showing the label corresponding to each number :

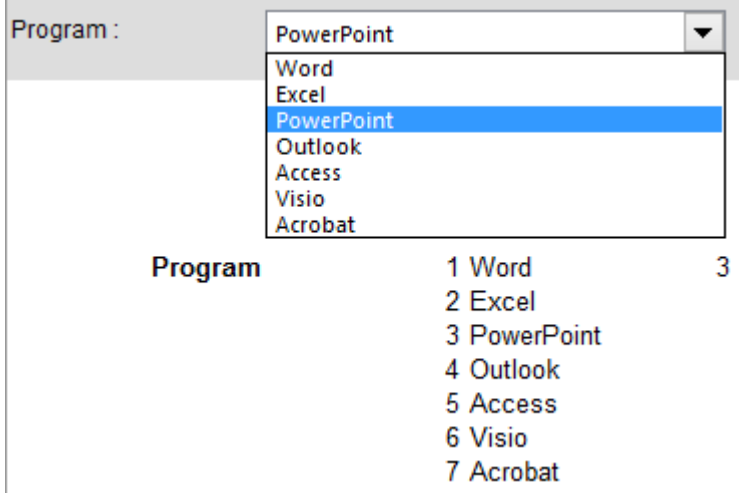

<span id="page-30-1"></span>Then it will be easy to retrieve the label through a VLOOKUP function.

#### *2.2.8 Retrieving the returned values*

Simply use links, tests with an IF function, the VLOOKUP function and so on

Here below the user choices for a given form (pasted as a record in order to create a little "data base") :

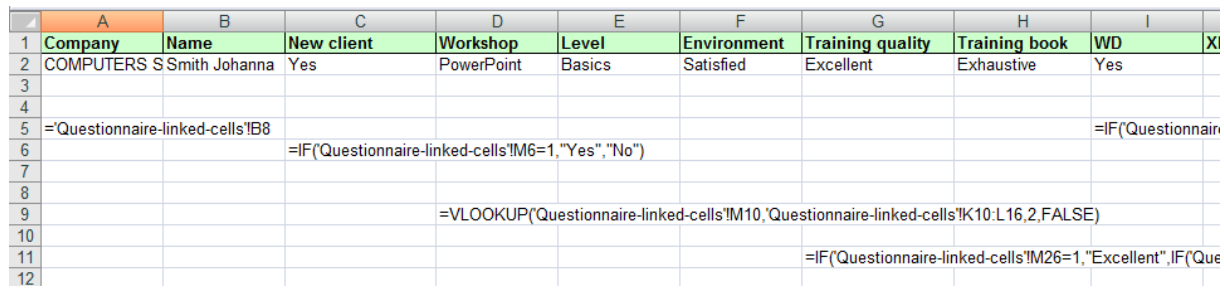

What should follow is quite easy to guess : when someone fills in the form, a macro (as a macro button for example) would copy the user choices and paste them into an Excel list (preferably into a another workbook).

It is quite simple to create a macro that will copy the row 2 and paste it into an Excel database.

But when the form is used a second time, this row will be overwritten by the coming values because an automatic macro does not specify that it must find the first empty row before pasting. A very small problem, but that can only be solved through a VBA command.

#### <span id="page-31-0"></span>*2.2.9 Printing the controls*

By default the controls are printed, which is obvious for checkboxes, option buttons but maybe not for a drop-down list, a button running a macro and so on.

*Control « Group box » used to include option buttons, button running a macro* : right click the control - FORMAT CONTROL – PROPERTIES Tab – Tick off PRINT OBJECT. Only the option buttons will remain.

*Drop-down list* : if you right click and choose not to print the object (like what is explained just above), it is the whole control that will be missing ! If possible opt for a *data validation dropdown list* (*DATA Tab).*

### <span id="page-31-1"></span>3 Hiding a worksheet or a workbook

When you need to automate you work in Excel, it can prove handy to hide a worksheet (for instance the sheet where you have typed the list of items for form combox box).

• Right click the required worksheet and option HIDE

*Less common because used mostly be developers : hiding a workbook*

• *VIEW Tab – WINDOW Group – HIDE Button*

*Unhiding* : the UNHIDE command in both cases.

# <span id="page-32-0"></span>**AUTOMATE (macro-instructions)**

# <span id="page-34-0"></span>1 Introduction to macro instructions

You can automate some of your work using macro-instructions. A *macro* is a series of commands and other instructions that you can *run* to perform a given task. It can be a good idea to replace repetitive actions with macros

#### <span id="page-34-1"></span>1.1 Viewing the DEVELOPER Tab

It is the Tab containing commands for so-called « super-user ». The commands include macros and macro security, form controls and XML tools.

<span id="page-34-2"></span>*How to display this tab* : FILE – OPTIONS – CUSTOMIZE RIBBON – Tick on the tab.

#### 1.2 Recording a simple macro

You perform the commands as usual and the macro recorder will convert them into VBA (Visual Basic Edition for Application) lines.

• DEVELOPER Tab – CODE Group – RECORD MACRO Button

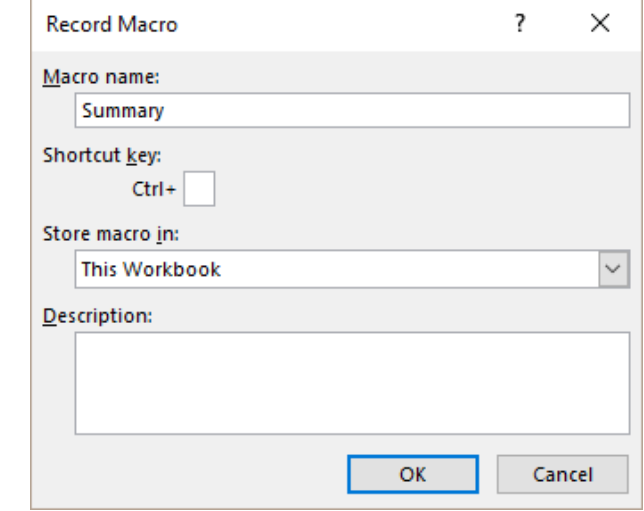

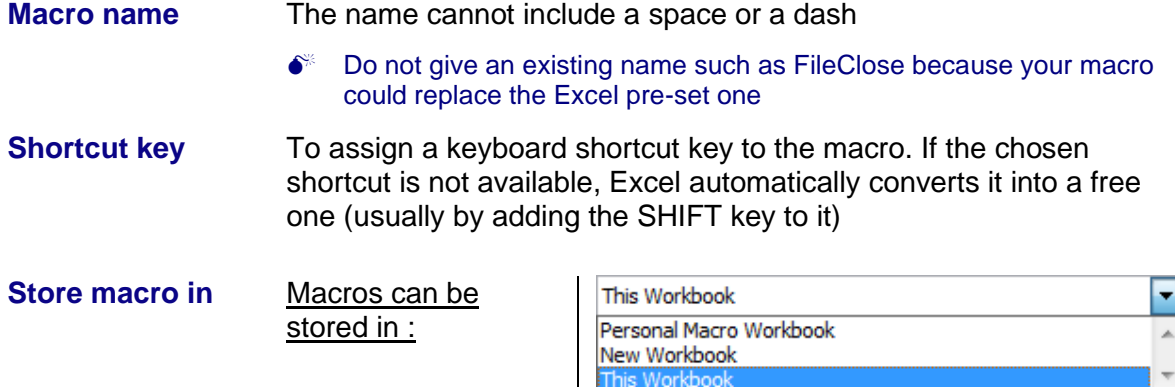

• Choose to save the macro into *This Workbook* or into a *New Workbook* (the Personal Macro Workbook is explained later on)

- OK to confirm
- Perform the commands to be turned into a macro.

When you have finished : click on the STOP RECORDING button.

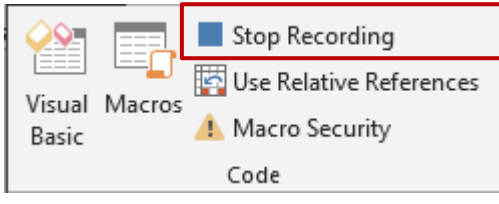

#### <span id="page-35-0"></span>1.3 Saving the file containing the macro

Impossible to assign a "normal" extension such as (.xlsx). You must save the file using the *Macro-Enabled* format, that is the *.xlsm* or *.xltm* extension*.* If you try to force saving the file with the .xlsx extension, the following message will be displayed :

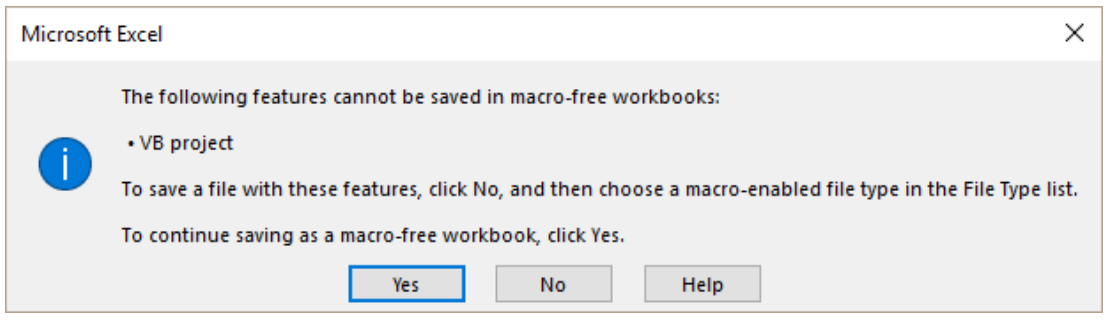

**NO** : back to the workbook and this time save correctly (.xlsm or .xltm)

**YES** : the file will have the .xlsx extension. Provided you do not close the workbook, you will still see the macros. But when the file is closed and opened again : no more macros.

#### <span id="page-35-1"></span>1.4 Storing macros into the Personal Macro Workbook

The real name of this workbook is PERSONAL.XLSB.

Provided it contains a minimum of one macro, it will be automatically active when you run Excel. All its macros will be available in Excel, whatever the file.

But caution, it is hidden. If you need to modify, delete … one of its macros, you will first have to unhide it through the VIEW Tab :

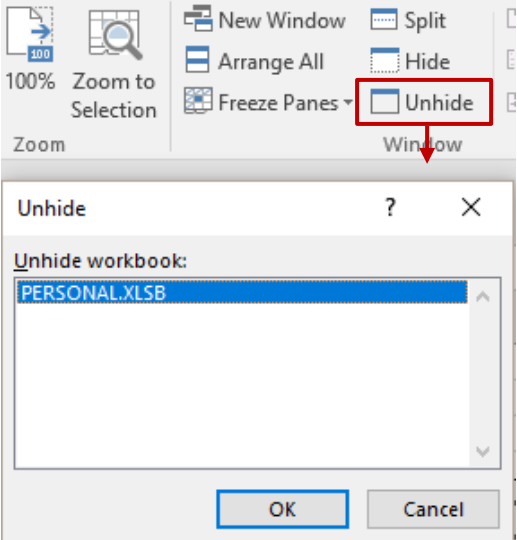

But do not forget to hide it again once you have finished (click on the HIDE button)

When you exit Excel, you will be prompted to save the PERSONAL.XLSB file (if you have modified it) : answer YES.

How to delete this file : make sure that Excel is fully closed then run the Explorer and delete it. It is stored in the XLSTART folder :

Windows (C:) > Utilisateurs > Jael > AppData > Roaming > Microsoft > Excel > XLSTART

<span id="page-36-0"></span>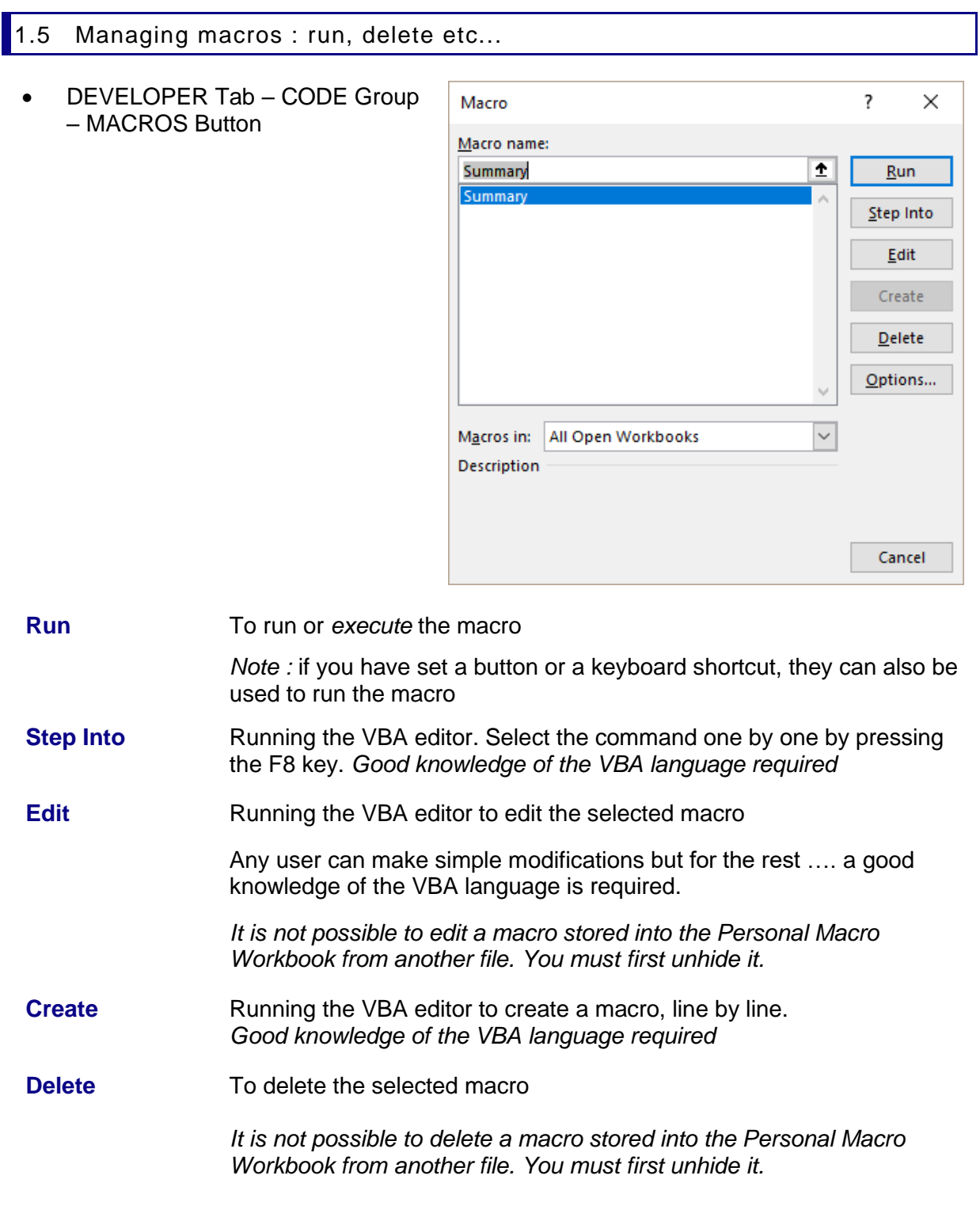

**Options** You can add a keyboard shortcut to the macro as well as a short description of it – interesting if you have forgotten to set it in the Record Macro dialog box.

 $\mathscr{P}$  There is no RENAME command. To rename a macro, you need to run the VBA editor (use the EDIT button for instance) and rename directly in the code.

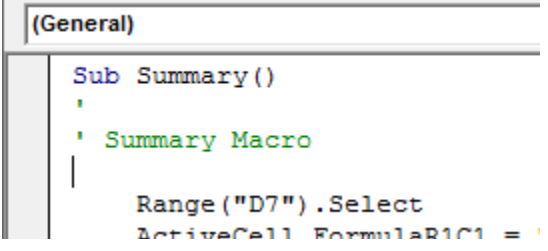

#### <span id="page-37-0"></span>1.6 Custom button for a macro

You may assign a macro to any object such as a drawn shape, a picture etc …

- Right click the object and select the option ASSIGN MACRO
- The dialog box lists the available macros : select the required one
- Provided the graphic object is selected, you can modify it : text, size, color …

As soon as you click into the worksheet, the button becomes *active.* To revert to managing the button itself : right click.

You can also use the MACRO button that is located in the form controls tear-off (DEVELOPER Tab) :

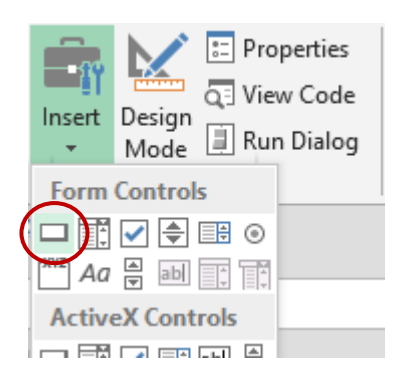

As soon as you have finished drawing the button, a dialog box will be displayed to select the required macro to assign to it.

Modify the button label so that it relates to the macro.

#### <span id="page-37-1"></span>1.7 Creating a new workbook : will the macros be copied ?

Yes they are, whatever the extension .xlsm or .xltm Therefore make sure to choose a "macro-enabled" extension when you save the new file

#### <span id="page-37-2"></span>1.8 Macro security

Macros and computer security are linked as macros can contain viruses. File protection has been nicely improved in the 2010 release. This is explained in the next chapter.

### **SECURITY AND PROTECTION**

<span id="page-38-0"></span>.....................

# <span id="page-40-0"></span>1 Unsaved files

New files that you have worked a minimum of 10 minutes and closed without saving are memorized in the computer during **4 days**.

• FILE - INFO

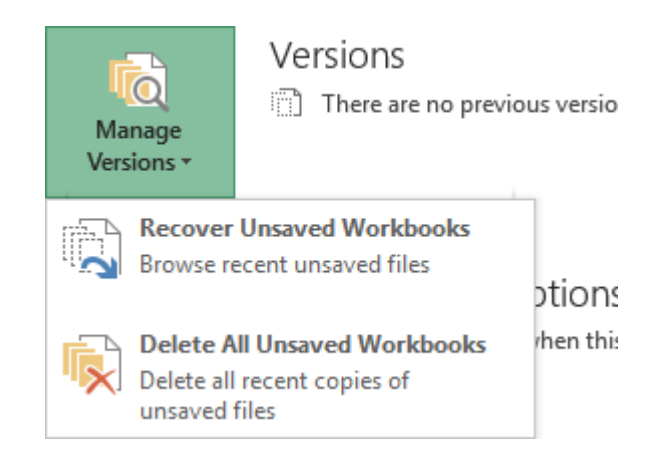

 The command to delete is displayed only when you access the Backstage view from a new blank document.

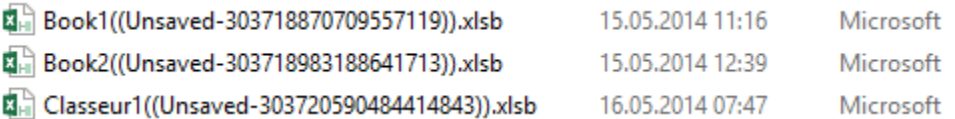

<span id="page-40-1"></span>Double-click on one file and it is opened in Word …

# 2 Background security saving

As you may know, Word, Excel or PowerPoint, save your work every 10 minutes (or according to what you may have set). Temporary files are created, that will be closed when you save and close the active document. In case of a breakdown those files are not closed and are used as recovery files when you re-run the crashed program. Office 2013 does not change this but it now gives you access to those security files

#### *Example :*

I have been working the present file for less than one hour. Two security files (*versions*) have been automatically created :

I can check thins in FILE – INFO :

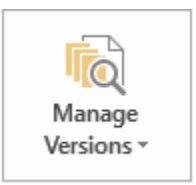

Versions

Today, 15:36 (autosave)

Today, 15:16 (autosave)

The versions will be automatically closed when I will save *and close* the current document. In the meantime I can open those versions and here below the possibilities :

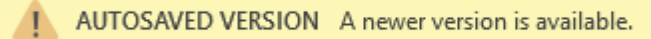

Restore

**Trust Center** 

Add-ins

**ActiveX Settings** Macro Settings **Protected View** Message Bar **External Content File Block Settings Privacy Options** 

**Trusted Publishers Trusted Locations Trusted Documents** 

**Trusted Add-in Catalogs** 

<span id="page-41-0"></span>*Restore* You will be prompted to confirm *going back*

# 3 Security settings

• FILE – OPTIONS – TRUST CENTER – TRUST CENTER SETTINGS Button

Two levels in terms of security

• *Protected View* : protection against editing

then

• *Macros or other active content* : anti-virus protection

#### <span id="page-41-1"></span>3.1 PROTECTED VIEW for files opened from Outlook or Notes or from the Internet

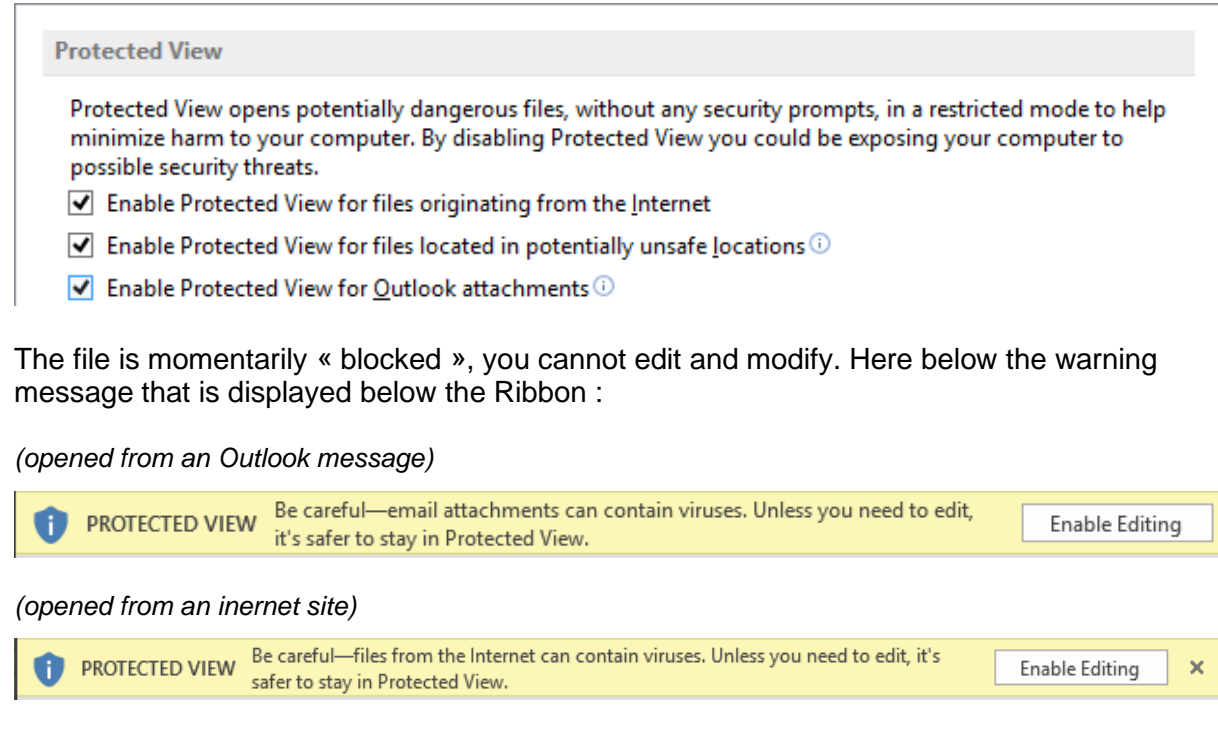

| Security settings **Page no 40** 

#### <span id="page-42-0"></span>3.2 Anti-virus protection for files containing active code (macros, ActiveX …)

The philosophy uses the notion of « Trusted » locations, documents etc …

#### **Trusted Publishers**

Macros are signed

#### **Trusted Locations**

Trusted folders. The macros and other active content are automatically enabled. The startup and the templates folders are automatically set as trusted locations (by default)

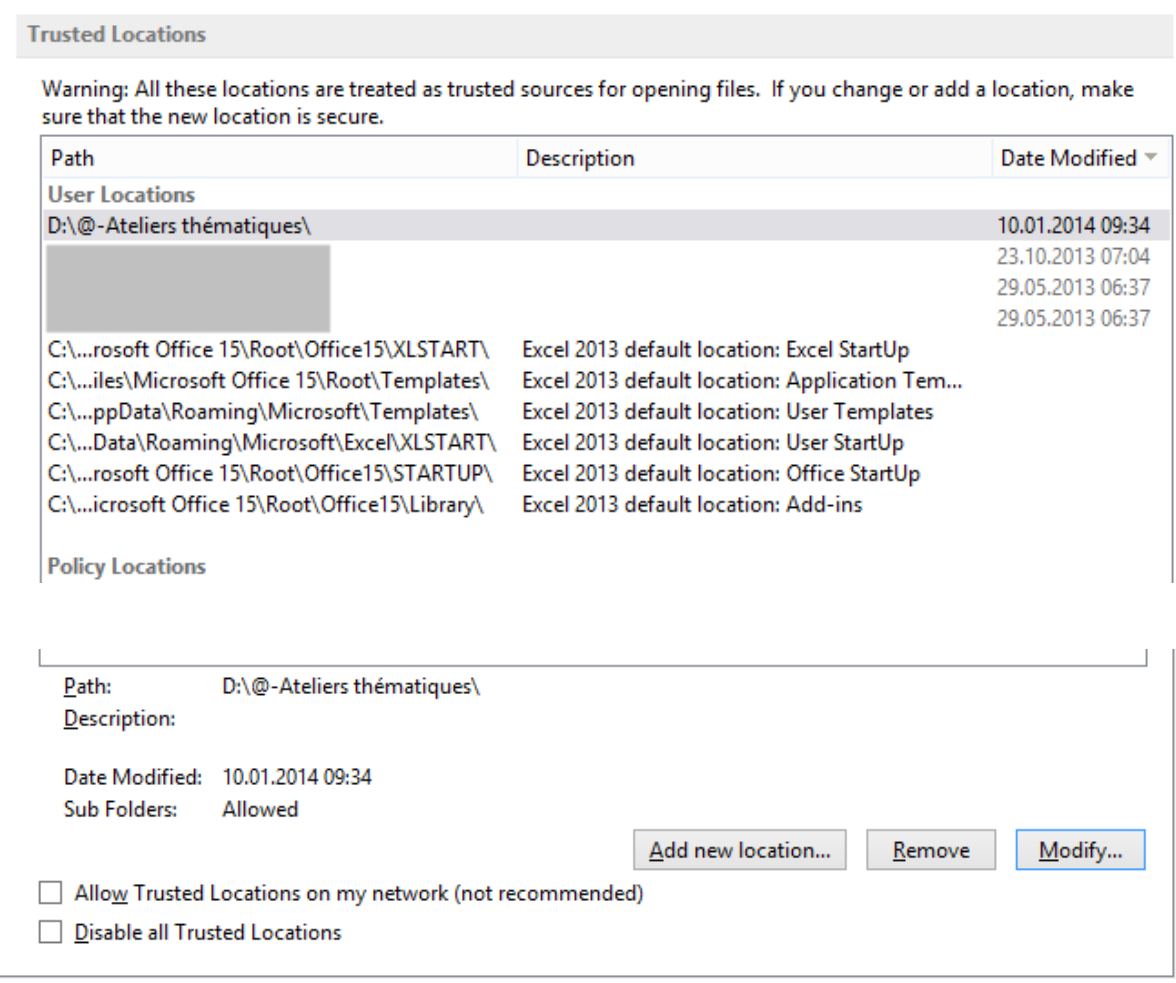

*ADD NEW LOCATION : to add a custom folder (and its sub-folders). it is dangerous – although technically possible – to add a full drive (such as D:/ - P:/.) Locations are set by program and not for all Office programs*

#### *ALLOW TRUSTED LOCATION ON MY NETWORK*

*Turn on this option to be able to add a network drive as a trusted location. If you have added network folders and turn this option off, the network lines turn greyed out.*

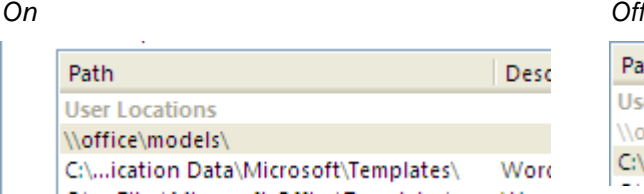

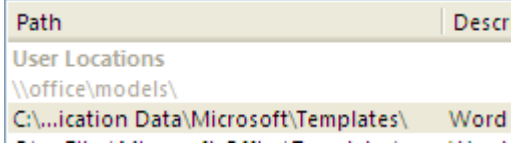

*DISABLE ALL TRUSTED LOCATIONS To momentarily turn off all trusted locations*

#### **Trusted documents**

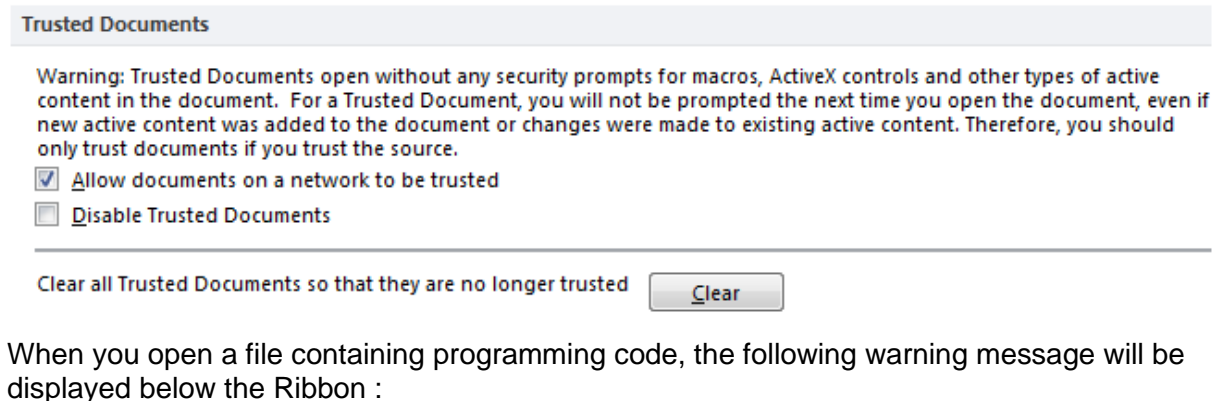

SECURITY WARNING Macros have been disabled.

ENABLE CONTENT : **the file is considered as a** *trusted document* **and the next time it is opened there will be no warning message**. This file will cease to be trusted only if you *move it, open it from another workstation or if you restore all trusted documents into standards documents.*

 $FILE - INFO$ 

You can choose between a permanent activation (first option) or only for the active session (second option).

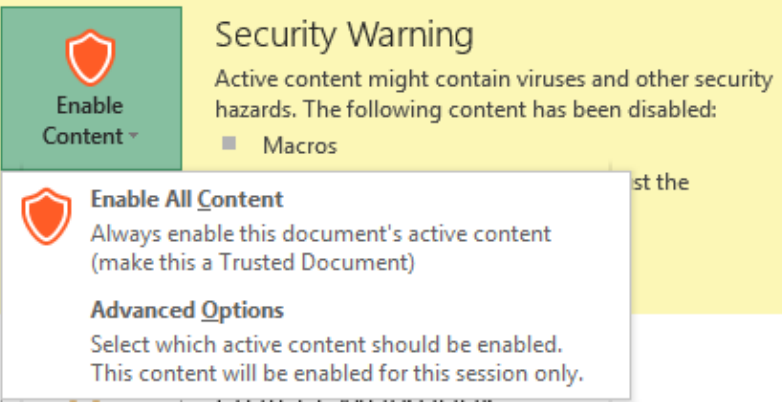

**Enable Content** 

#### **ActiveX, Macro … Settings**

By default, macros and ActiveX are disabled with a notification

#### **Message Bar**

Should the warning bar be displayed or not ?

# <span id="page-44-0"></span>4 Protection

#### <span id="page-44-1"></span>4.1 Protecting the access to a workbook

This is set when you save the workbook :

Click on the TOOLS button, located at the bottom of the saving dialog box :

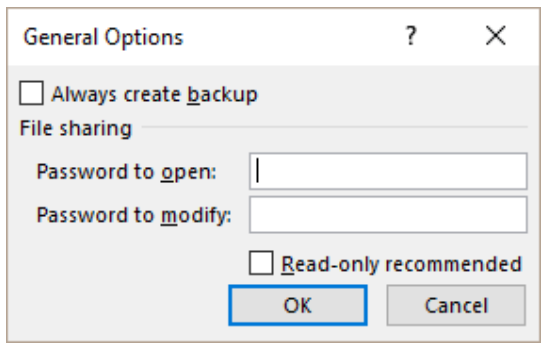

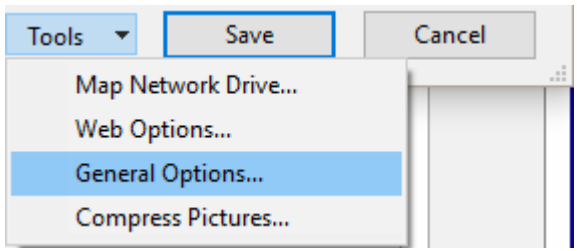

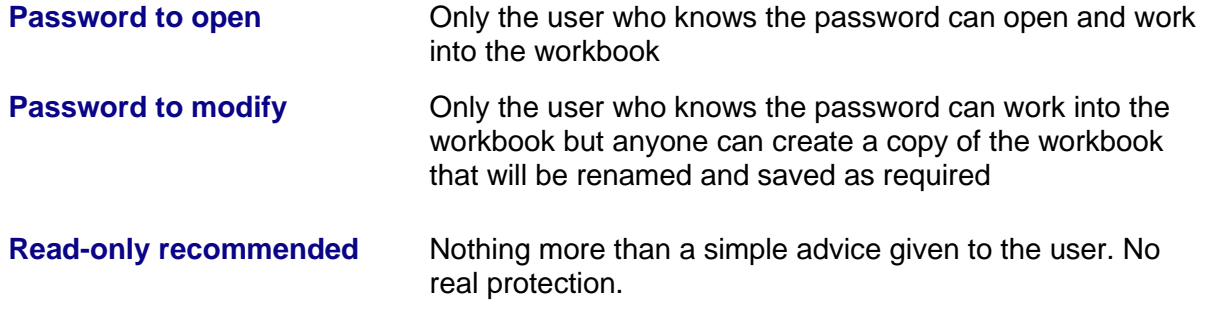

#### <span id="page-44-2"></span>4.2 The Mark as Final command

The workbook can be opened, saved … but all editing options are disabled. It is a *forced*  read-only mode.

#### • **FILE – INFO – PROTECT WORKBOOK- MARK AS FINAL**

- Excel warns you that the workbook will be first saved. Accept
- A dialog box warns you that all editing options will be disabled

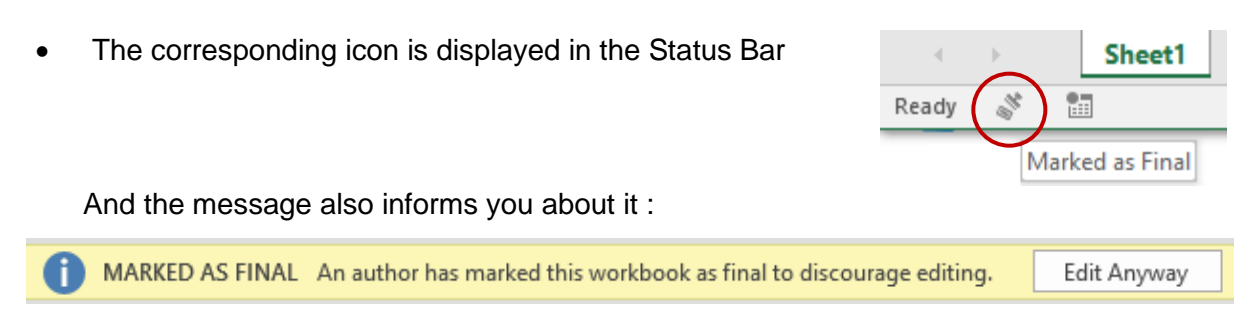

**Caution**: a simple EDIT ANYWAY is sufficient to bypass this "protection". Consequently it is not a real security command..

#### <span id="page-45-0"></span>4.3 Internal protection : worksheets, workbook

The options are located in the HOME Tab – CELLS Group – Drop-down list of the FORMAT Button :

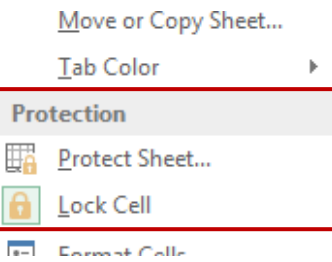

<span id="page-45-1"></span>*4.3.1 Assigning the proper status when you need to protect or free just a few cells*

#### *Make a difference between the cell status and the active protection !*

#### 1. **The cell status.**

When you protect the sheet you simply validate the cell status. By default the status is *locked*. As long as there is no *active* protection, you or anyone else can freely work on the sheet.

#### 2. **The active protection**

The protection validates the prepared status.

#### *Steps*

Select the required cells to lock / unlock and option FORMAT CELLS

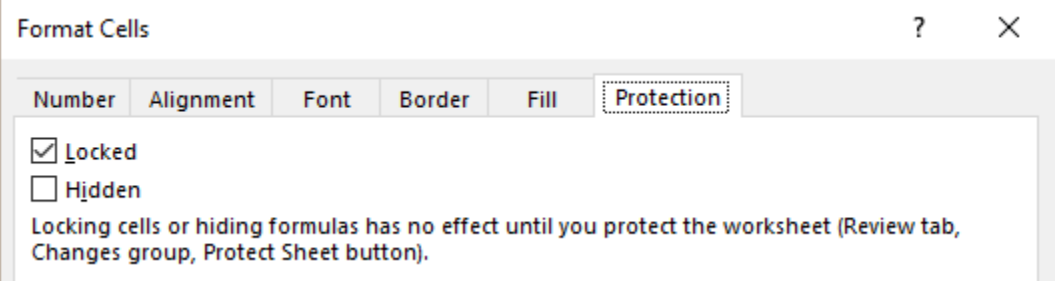

*Hidden : caution,* this only hides what is displayed in the formula bar

*Or turn on / off LOCK CELL*

• Option PROTECT SHEET – With or without a password – Validate without changing the other default settings.

#### *Navigation*

Access to free cells through the TAB key

Here below the warning message displayed if you attempt to modify a protected cell :

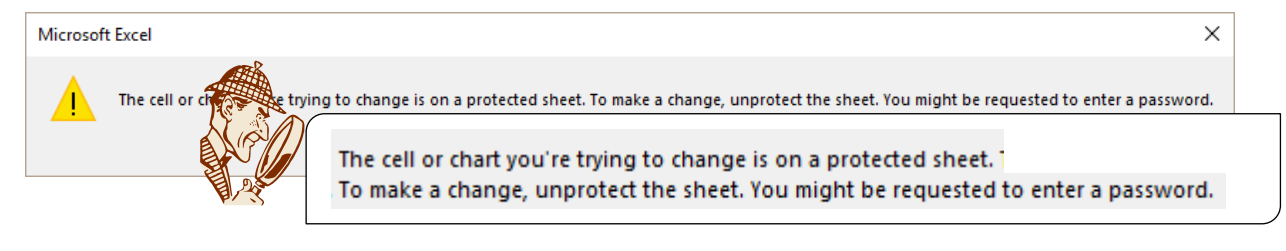

#### *Removing the protection*

The option turns into UNPROTECT SHEET. (password if necessary)

#### *Week points*

No visual indication other than the option LOCK CELL to check which cell is locked and which is unlocked. No command to print a list of locked cells.

#### <span id="page-46-0"></span>*4.3.2 Protecting the worksheet but giving access to specific functionalities*

• Option PROTECT SHEET

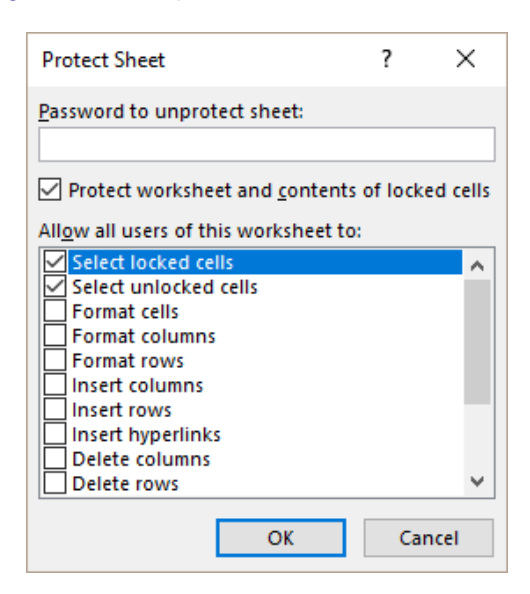

Check the **commands** you need to give access to.

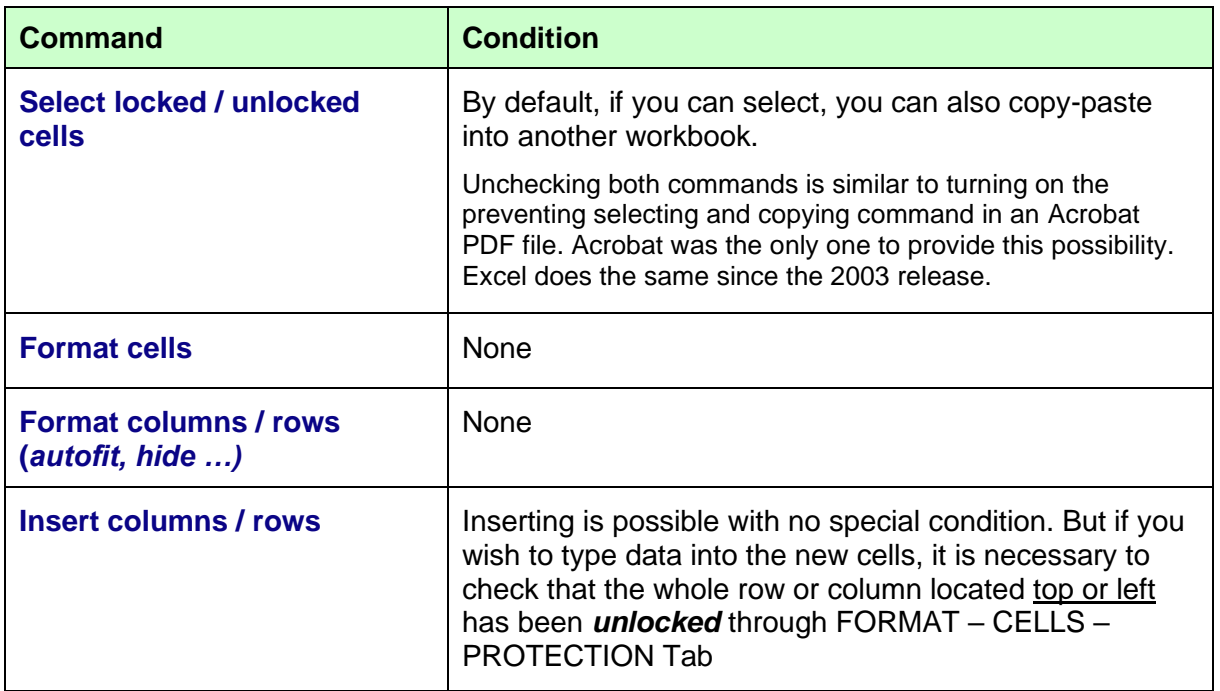

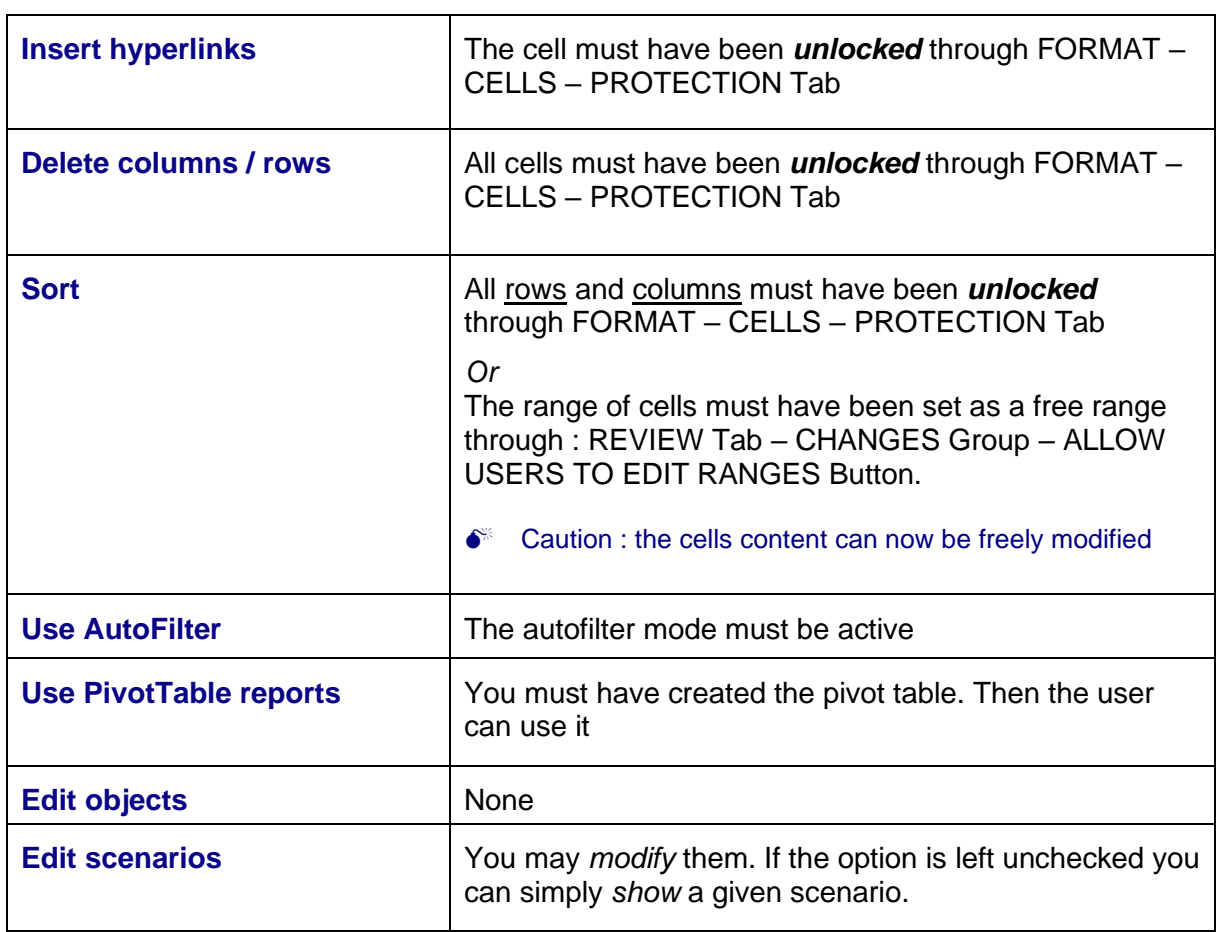

<span id="page-47-0"></span>Access to free cells by pressing the TAB key.

### $4.4$  Protection that Microsoft associate to sharing and reviewing

• REVIEW Tab – CHANGES Group

![](_page_47_Picture_141.jpeg)

<span id="page-47-1"></span>Some of the above options can be used for a "simple" protection.

#### *4.4.1 Protecting the workbook*

![](_page_47_Picture_142.jpeg)

#### **Structure**

The sheets cannot be copied, moved, deleted, renamed, inserted and unhidden (when one worksheet is hidden). On the other hand the sheets can be copied or moved into *a new workbook.*

#### Windows

It is not possible to change the size, the position of the windows when the workbook is active as well as move or close them.

<span id="page-48-0"></span>*The rest is available*

#### *4.4.2 Setting ranges of cells that can be left free when the worksheet is in active protection*

- Select the range(s) of cells (optional but more comfortable)
- ALLOW USERS TO EDIT RANGES Button

![](_page_48_Picture_112.jpeg)

• Click on the NEW button. The selected range is automatically displayed. In case of no prior selection, click in the sheet to manually highlight the range now.

Do not forget to name the range. You are not allowed to use the space or the dash but underscore is permitted.

The range(s) is memorized. You may modify, delete … as you need.

**Permissions ...** For network users. Select the users.

**Paste permissions ...** A new workbook is created, it indicates the free range(s) of cells, the permissions granted to this user or this group of network users. You may save this file and distribute it to every user from the list.

![](_page_49_Picture_23.jpeg)

*Good points about this functionality*

You can <u>list, print</u> …the free range(s). You may grant permissions to specific users.